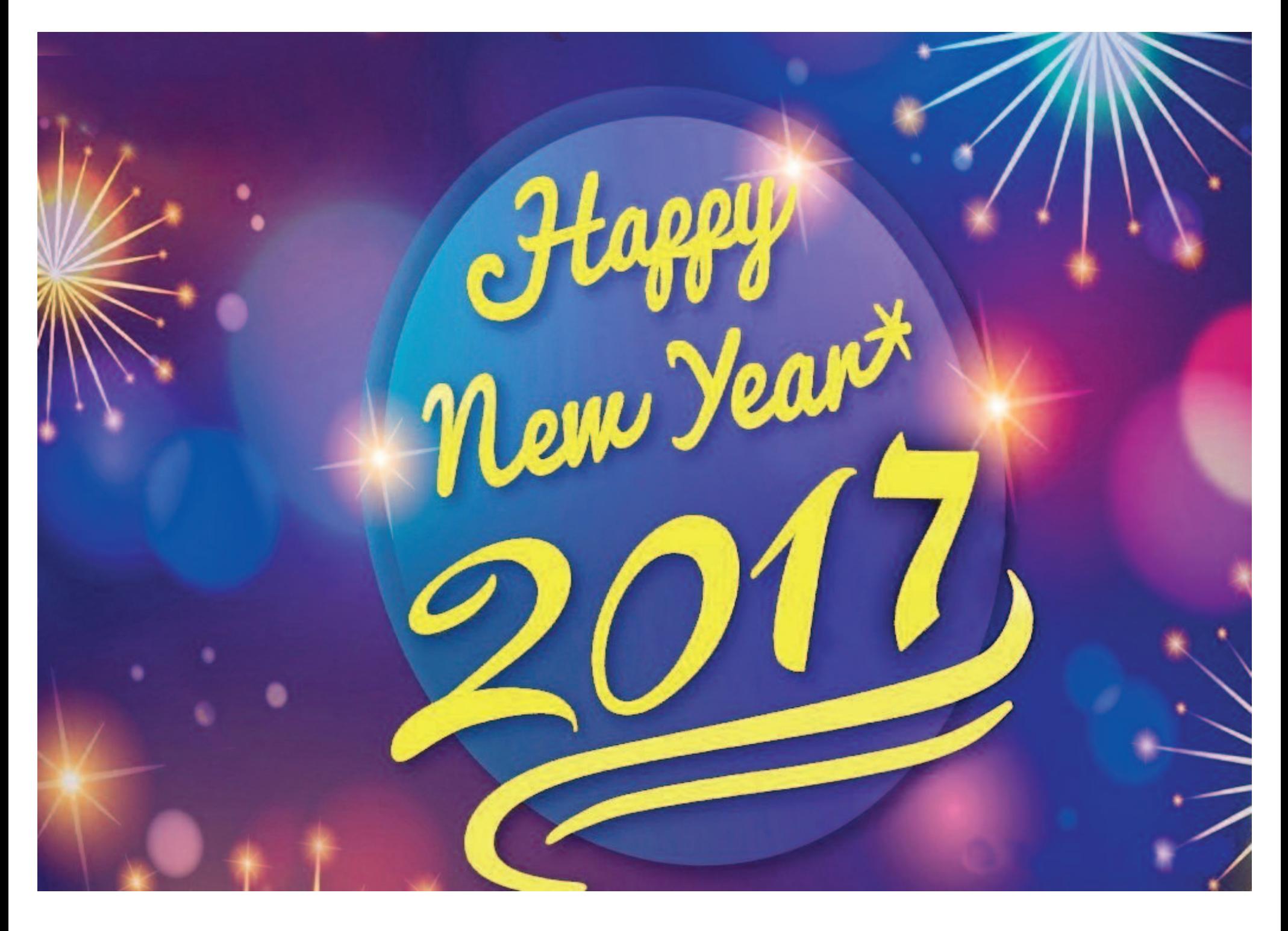

## January 2017 MaUsE DoubleClick

#### 2017 MaUsE Executive

President, Michael Shaw email: michaelshaw@mause.ca Vice-President, Ian Winton Treasurer, Ken Janson Secretary, Clint Fraser Director, Marcel Dufresne Director, Brian Elston Director, Richard Turner Ex-officio member of executive: Past President, Bruce Cameron

**MaUsE Contact Information: The MaUsE c/o Michael Shaw 237 Huntingwood Drive Oshawa, Ontario, Canada L1J 7C6**

**www.mause.ca**

Apple Liaison: Marcel Dufresne marcel@mause.ca

**DoubleClick** Produced and Edited by Michael Shaw Photographs by Irma Shaw

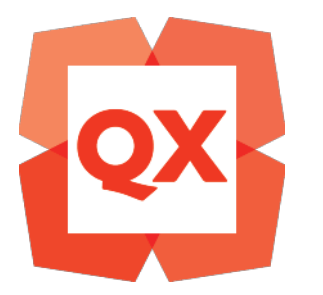

Please remember to pay your MaUsE Membership fee: Still only \$45 per year.

#### **From The Editor**

What you are looking at is the January 2017 edition of the MaUsE DoubleClick, the online publication of the Macintosh Users East, (MaUsE), a motley collection of mostly harmless cranks who reside in Southern Ontario with their motley collection of old and new Macintosh,Hackentosh & MacClone computers.

The DoubleClick is published using a 2009 2.93 GHz Quad-Core Intel Xeon Mac Pro tower and **QuarkXPress 2016**. An antique Kodak DX7590 is STILL being used for all pictures. Everything not specifically attributed to someone else can probably be blamed on the Editor. Back issues can be downloaded from the MaUsE website at : < www.mause.ca >. Submissions from MaUsE Club members are almost always welcome. Maybe that last bit is an exaggeration.

Send your submissions and articles to me at: < ducati860@gmail.com >, especially if there are files or pictures attached. I have never refused a submission yet. Because we care about the environment, the MaUsE DoubleClick is created using only recycled electrons: matter was neither created nor destroyed in the process of creating this issue. There is always room for another piece on any Mac-related topic and I'll make room if there isn't. I would like your submissions. But I won't beg.

Apple, Macintosh, and the Apple logo are trademarks of Apple Inc.®, registered in the U.S. and other countries.

The MaUsE (Macintosh Users East) is an Apple Inc.-authorised Apple User Group.

Michael Shaw, Editor

About MaUsE Macintosh Users East. also known as MaUsE, is the oldest & most active Apple-authorised AUG (Apple User Group) in Southern Ontario. MaUsE is here for users of all Apple products, including Apple computers, iPods, iPhones, and iPads.

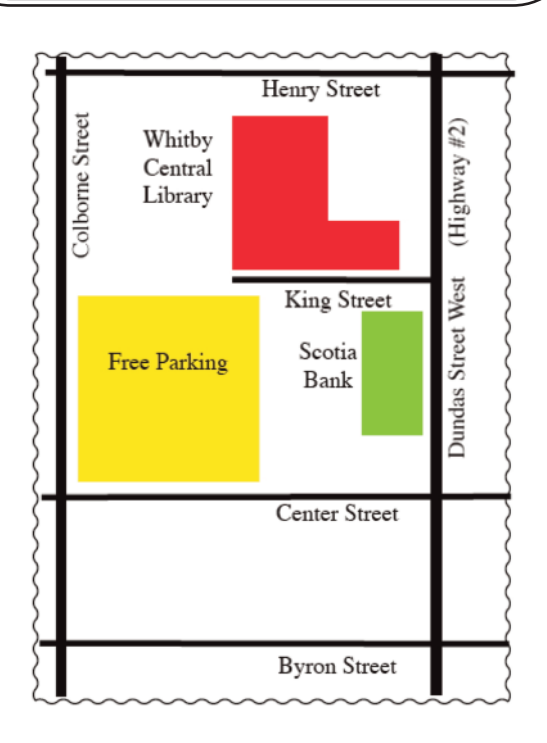

MaUsE Meetings are held in Room 1 at the new Whitby Public Library on the corner of Henry and Dundas West in Whitby, Ontario on the fourth Wednesday of each month except December, July & August, starting at 7:00 PM.

#### Facebook MaUsE

https://www.facebook.com/Macintosh-Users-East-748334841881285/.

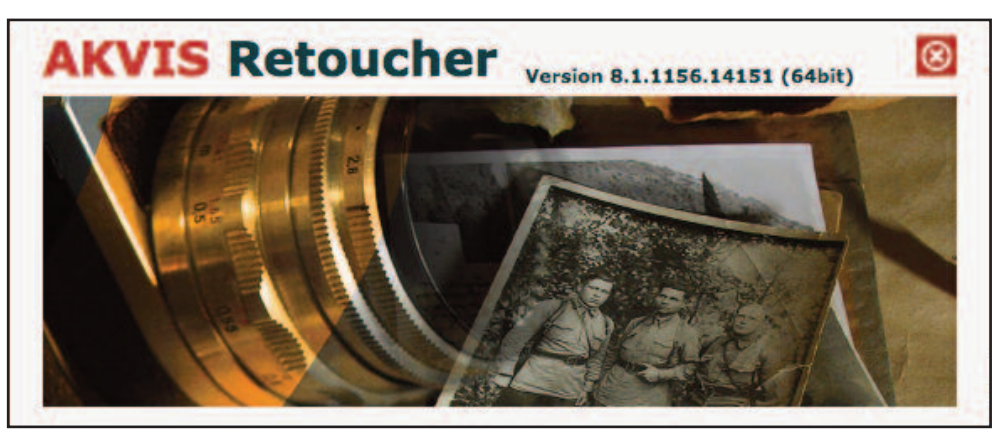

## AKVIS Retoucher 8.1

AKVIS closed out 2016 with a bang, or half a dozen bangs to be more accurate. There was a flurry of releases that included one new program called Watercolor 1.0 that was mentioned and described in last month's issue of the DoubleClick, and major updates to a handful of other AKVIS titles. In this month's issue we will take a quick illustrated look at three of them, Retoucher, Multibrush, and Coloriage. These programs can be bought separately or all at once in the AKVIS Restoration Bundle with 40% discount. The programs run on Windows XP, Vista, 7, 8, 8.1, 10; and Mac OS X 10.7-10.12.

Updates are inevitable when a company has a couple of dozen different programs and AKVIS is a company with 25 programs for digital photographers. All of the AKVIS programs are available for Mac and Windows, can be used by professional and amateur photographers to enhance their images, are available as both a stand-alone application and as plug-ins for Adobe Photoshop and Ps Elements (all other popular image editing programs), and can be downloaded from http://akvis.com/en/download-macintosh-software.php and used as a fully featured DEMO without restriction for ten days without any obligation to keep or pay. The ten day "try before you buy" policy means that you have plenty of time to explore the abilities of AKVIS software and access the online tutorials, videos, examples and manuals in order to fully understand what you are buying before you pay any money. Once you do decide to purchase the program, you will find that there are several licenses available, all reasonably priced, at levels that vary based on type of use (personal or commercial) and type of installation. The price per program varies as well.

In the case of Retoucher 8.1 the cost and license structure are as follows:

#### **Home** license for plug-in **or** stand-alone : US \$87

The Home License is a license for non-commercial, personal use only. Commercial uses are strictly prohibited. Such version may not include all features, it usually has less functionality than the superior versions (Deluxe/Business), but enough to meet the needs of a home user. Home License allows registering and using the software on 2 computers.

**Home Deluxe** license for plug-in **and** stand-alone : US \$98 The Home Deluxe license, like the Home license, can be used only for non-commercial, personal purposes. It is an advanced version of Home license; it is valid for both plugin and standalone editions. Apart from the flexibility provided by this license type, its owners enjoy more functionality. The license is targeted at advanced users who have high requirements to the software. Home Deluxe License allows registering and using the software on 2 computers.

#### **Business** license for plug-in **and** stand-alone : \$ \$154

The Business License is a license for commercial institutions and individuals that derive a profit from usage of the Software. Commercial use is allowed. The license is valid for both plugin and standalone versions and offers full functionality. All features are included! The license is targeted at professionals. Business License allows registering and using the software on 2 computers.

As with the other AKVIS programs I have referenced and written about, Retoucher 8.1 is a powerfully useful and entertaining piece of software. The interface invites exploration and experimentation. It is also one of the more expensive of the AKVIS programs because of its wide range of uses and powerful image-improving features. if you have ever spent (or wasted) hours in an effort to fix up old black and white scanned photographs that were torn, scratched, folded or immersed in water you will be able to appreciate Retoucher. AKVIS Retoucher not only removes dust, scratches, stains and other defects that appear on damaged photos but is also able to reconstruct missing parts of a photo using the information of the surrounding areas. The work is done automatically; you only have to indicate areas to be restored, push the Run button, and here you are - the surface becomes smooth and imperfections disappear. And for digital images that are picture perfect except for one glaring detail, like a wire across a scene or something nasty in the background, Retoucher can be invoked to quickly isolate and remove the offending feature or object, and provide the cloning tools for replacing it with a fair approximation of what might lie behind it. You could spend hours with Photoshop or minutes with Retoucher.

You can use AKVIS Retoucher to:

 $\bullet$  - Restore old and damaged photos from your family archive by removing scratches, stains and other defects;

 $\bullet$  - Improve the composition of your photos by removing the date stamp, distracting details (wires, refuse bins, etc) and by extending the photo canvas (increase the image canvas and the plug-in will recreate the image patterns in the blank areas);

 $\bullet$  - Reconstruct missing parts of the photo (to restore a torn photo, in polygraphy to extend the borders of a layout that does not have space for cropping).

 $\bullet$  - Remove larger and complex objects (people, cars, buildings).

See some of Irma's pictures on the next pages....

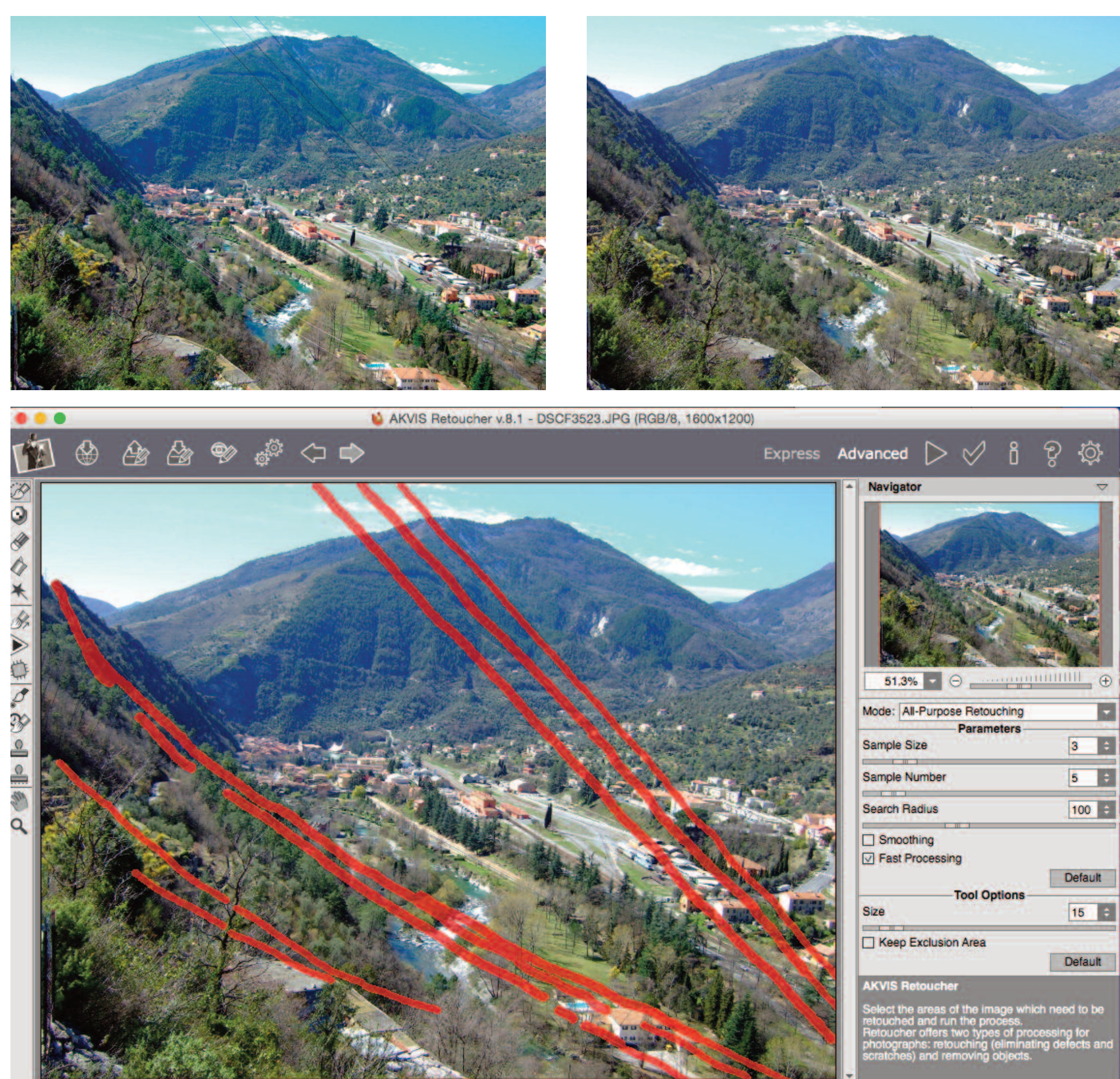

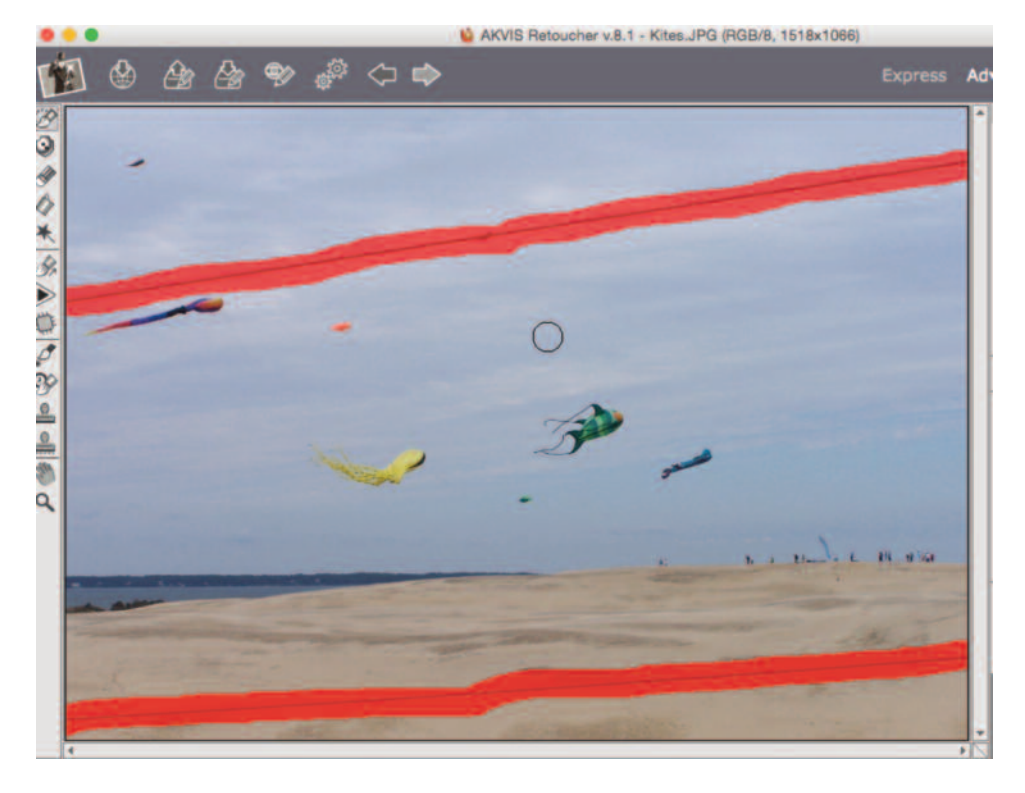

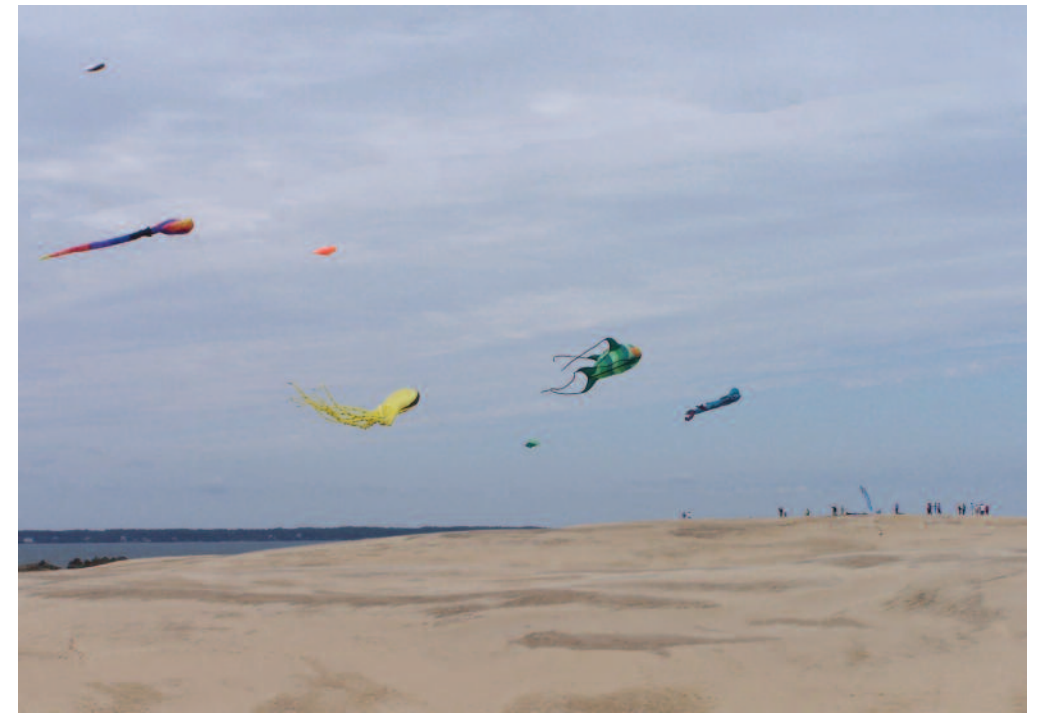

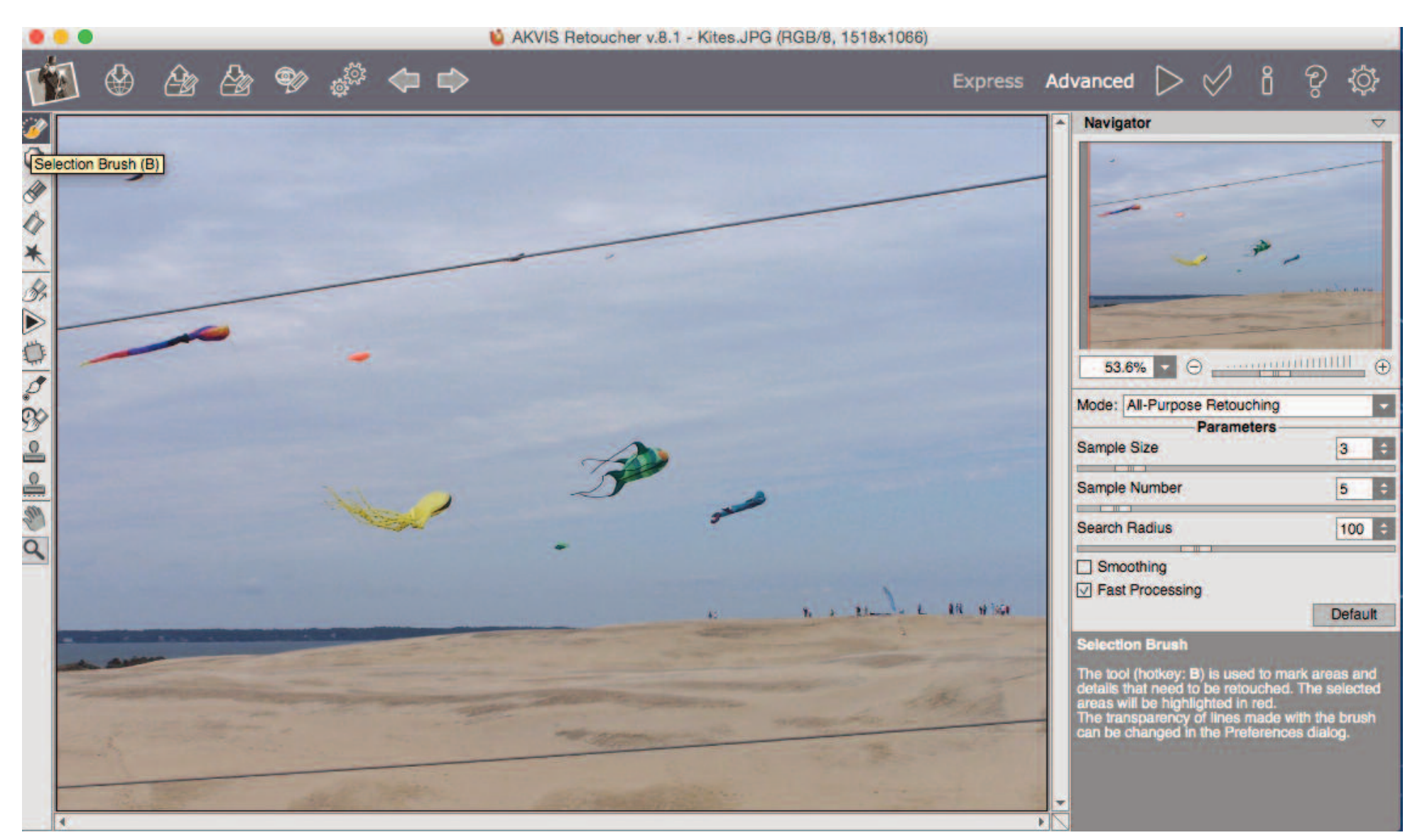

## Time to Share Your Knowledge

We have, within the membership of our MaUsE Club, a lot of members who do interesting things with their computers. We have a wide range of skill levels from new users and beginners right up to genealogy experts and people who edit video and audio files. Sometimes we have a hard time coming up with interesting presentation topics and meeting content that will amuse, educate and entertain people who are new to computers and at the same time hold the attention of people who who have been into computers for 40 years or more.

Below is a partial list of topics that we think might be of interest for presentations at future MaUsE meetings. If you would like to add something to it, please send suggestions to michaelshaw@mause.ca. If you think you know enough about any of the suggestions to make a presentation at a future meeting, likewise, contact michaelshaw@mause.ca. And if you would like to have 10 or 15 minutes or more a one of our meetings to let us know what exciting things you are doing with your Mac computer or iDevice, please feel free to contact michaelshaw@mause.ca.

## Program Suggestions for future meetings

- **S** Photos with Yosemite
- Google vs Wolfram Alpha
	- **Services**
- **S** How do Flash Drives work
	- Sound on computer
- **Consequences of Jailbreaking** 
	- **■** Medical & Health apps
		- **Geocaching**
- **s** Instagram / Facetime / Messaging
	- **■** Web site business ideas
- iTunes iTunes U, Podcasts, and Radio
	- **■** Apple TV
	- **■** Apple Pay
	- **■** Use for Notes
	- **Amazing Mac OS X tips** 
		- $\bullet$  Tricks for the iPad
			- **■** Vintage Macs

Can my car or remote garage opener be hacked?

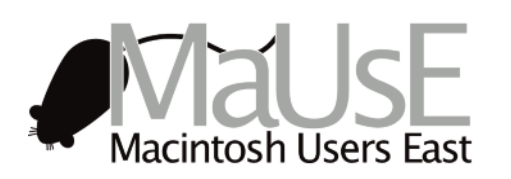

#### Take Control eBooks Take Control of Your Passwords

DoubleClick features an ebook from Take Control Books every month. These ebooks have been published in PDF format and cover issues related to Mac OS. Because they are in PDF format, these ebooks have a lot of advantages over the traditional paper books. Electronic books are a new experience for many people, but they provide you with a good deal of flexibility that isn't available with printed books. With your purchase of the ebook you get expert advice on various topics but with an Apple perspective. These are the same expert authors of some best-selling print books. The download is immediate and you don't have to leave your house to get it. Because it is paperless it can be purchased for much less than a paper edition. Also, if a new edition of the book comes out, your original purchase of the book allows you to easily update your current copy for free. There are clickable links right in the text so that your book immediately leads to other sources on the same topic. It is readable onscreen which means you can control the size of the print. If you use Preview you can even highlight sections without messing up the book (use a copy of the original if you are worried). You can even print up a paper copy of the book if you feel the need. The catalog is very extensive and can be accessed from http://www.takecontrolbooks.com/catalog. They offer free sample sections of all their ebooks and a money-back guarantee, so try one out anytime. As readers of the DoubleClick, you also now have access to this coupon (CPN90219MUG) which entitles you to a 30% discount on the purchase of a book.

The book featured this month is Take Control of Your Passwords by Joe Kissel. Passwords have become a truly maddening aspect of modern life, but with this ebook, you can discover how the experts handle all manner of password situations, including multi-factor authentication that can protect you even if a company's password file is stolen and hacked.

The book explains what makes a password secure and helps you create a strategy that includes using a password manager, working with oddball security questions like "what is your pet's favourite movie?", and making sure your passwords are always available when needed.

Get help choosing a password manager (or switch to a better one) in a chapter that discusses desirable features and describes a dozen different apps, with a focus on those that work in OS X, iOS, Windows, and Android. The ebook also looks at how you can audit your passwords to keep them in tip-top shape, use two-step verification and two-factor authentication, and deal with situations where a password manager can't help.

The book closes with an appendix on helping a relative set up a reasonable password strategy for those whose relatives have distressing password strategies, and an extended explanation of password entropy for those who want to consider the math behind passwords.

This 149 page ebook helps you overcome frustrations that arise when attempting to design a strategy for dealing with the following password problems:

 9-character passwords with upper- and lowercase letters, digits, and punctuation are not strong enough.

 You cannot turn a so-so password into a great one by tacking a punctuation character and number on the end.

 $\bullet$  It is not safe to use the same password everywhere, even if it's a great password.

 A password is not immune to automated cracking because there's a delay between login attempts.

 Even if you're an ordinary person without valuable data, your account may still be hacked, causing you problems.

 You cannot manually devise "random" passwords that will defeat potential attackers.

 Just because a password doesn't appear in a dictionary, that does not necessarily mean that it's adequate.

 $\bullet$  It is not a smart idea to change your passwords every month.

 $\bullet$  Truthfully answering security questions like "What is your mother's maiden name?" does not keep your data more secure.

 Adding a character to a 10-character password does not make it 10 percent stronger.

 Easy-to-remember passwords like "correct horse battery staple" will not solve all your password problems.

**All password managers are not pretty much the same.** 

 Your passwords will not be safest if you never write them down and keep them only in your head.

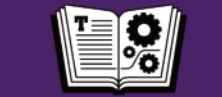

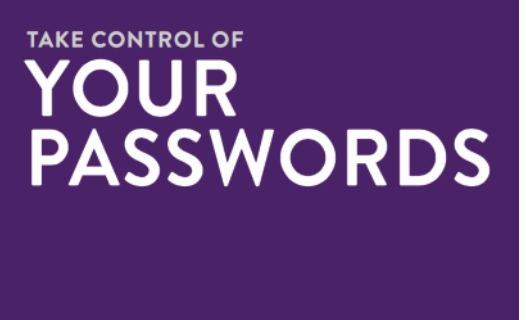

This ebook costs \$15.00 normally but using the coupon will make a difference. Overcome password frustration with some expert advice!! Check this ebook out and others at www.takecontrolbooks.com.

Submitted by Marcel Dufresne

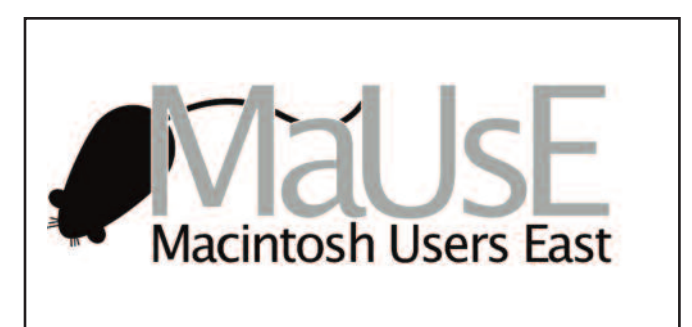

by JOE KISSELL  $$15$ 

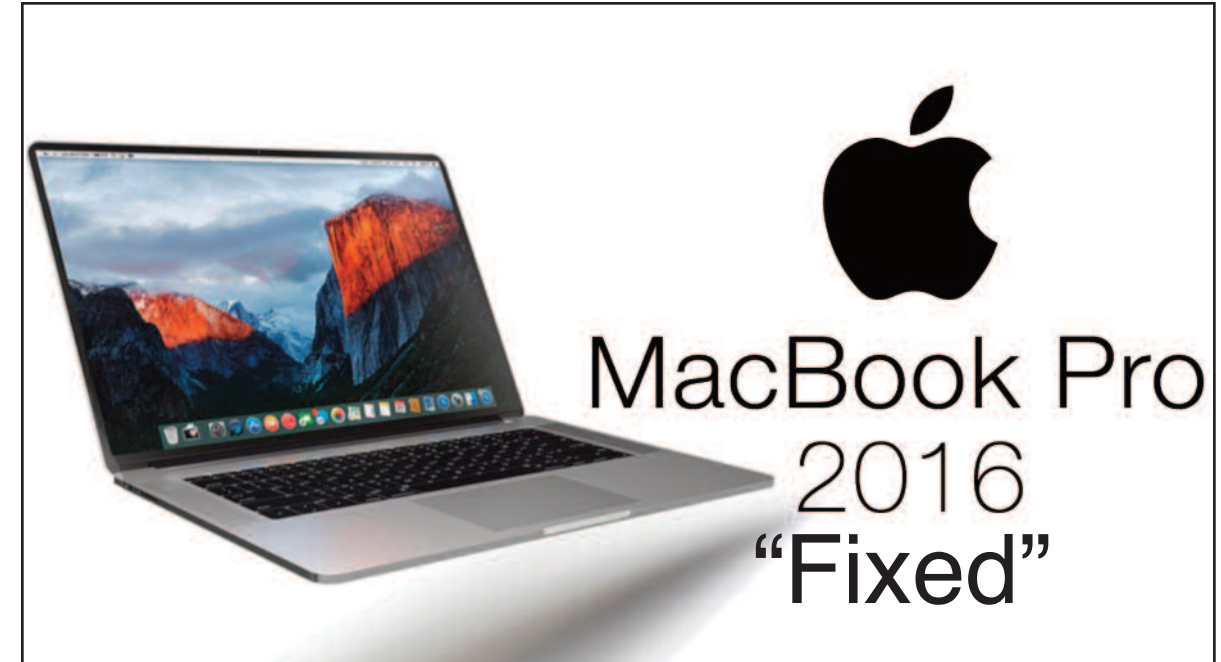

## 2016 MacBook Battery Issues Solved By macOS Sierra 10.12.2 Update

Apple has launched macOS Sierra 10.12.2 update. Of course, the update brings improved stability, security and compatibility to the Mac; and like all updates – Apple recommends it for all users. Every operating system update brings improved security in response to possible issues with the evolving attacks from malware and problems that users experience. It can be downloaded from the Mac App Store.

*This update also back-handedly addresses the battery life issue that some users of the new 2016 MacBook Pros have brought up. In what many Mac users are thinking of a a sleight-of-hand trick, Apple has simply removed the 'time remaining' display from the battery menu on the top bar with this update, citing that it was inaccurate. It appears that Apple has done away with the feature because its newer MacBook Pro series laptops were giving unrealistic battery life expectations, and were not achieving the company's claim of 10 hours of battery life. Instead of dealing with the issue, it appears that Apple simply removed the option as a quick fix.*

One of the other changes that the new update brings is the addition of close to 100 new emojis. Apple has also redesigned a few existing emojis to give them a fresher look. MacOS 10.12.2 brings the ability to take screenshots of the Touch Bar on the latest MacBook Pro laptops that were launched recently, using the Command + Shift + 6 shortcut. In addition there are also four new wallpapers to choose from – Abstract Shapes, Color Burst 1, 2, and 3.

Other changes that the new update brings include:

1. Improves setup and reliability of Auto Unlock.

2. Allows addition of a Chinese Trackpad Handwriting button to the Touch Bar Control Strip.

3. Adds support for taking screenshots of the Touch Bar using the Grab app or Command-Shift-6 shortcut.

- 4. Fixes an issue that caused the Touch Bar emoji picker to appear on the display.
- 5. Resolves graphics issues on MacBook Pro (Late 2016) computers.

6. Fixes an issue where System Integrity Protection was disabled on some MacBook Pro (Late 2016) computers

7. Improves setup and opt-out experience for iCloud Desktop and Documents.

8. Fixes an issue with the delivery of Optimised Storage alerts.

9. Improves audio quality when using Siri and Face-Time with Bluetooth headphones.

10. Improves the stability of Photos when creating and ordering books.

11. Fixes an issue where incoming Mail messages did not appear when using a Microsoft Exchange account. 12. Fixes an issue that prevented installation of Safari Extensions downloaded outside the Safari Extensions Gallery.

13. Adds support for new installations of Windows 8 and Windows 7 using Boot Camp on supported Macs. 14. Fixes an issue that prevented some screen resolutions from being available on third-party displays. 15. Adds support for more digital camera RAW formats.

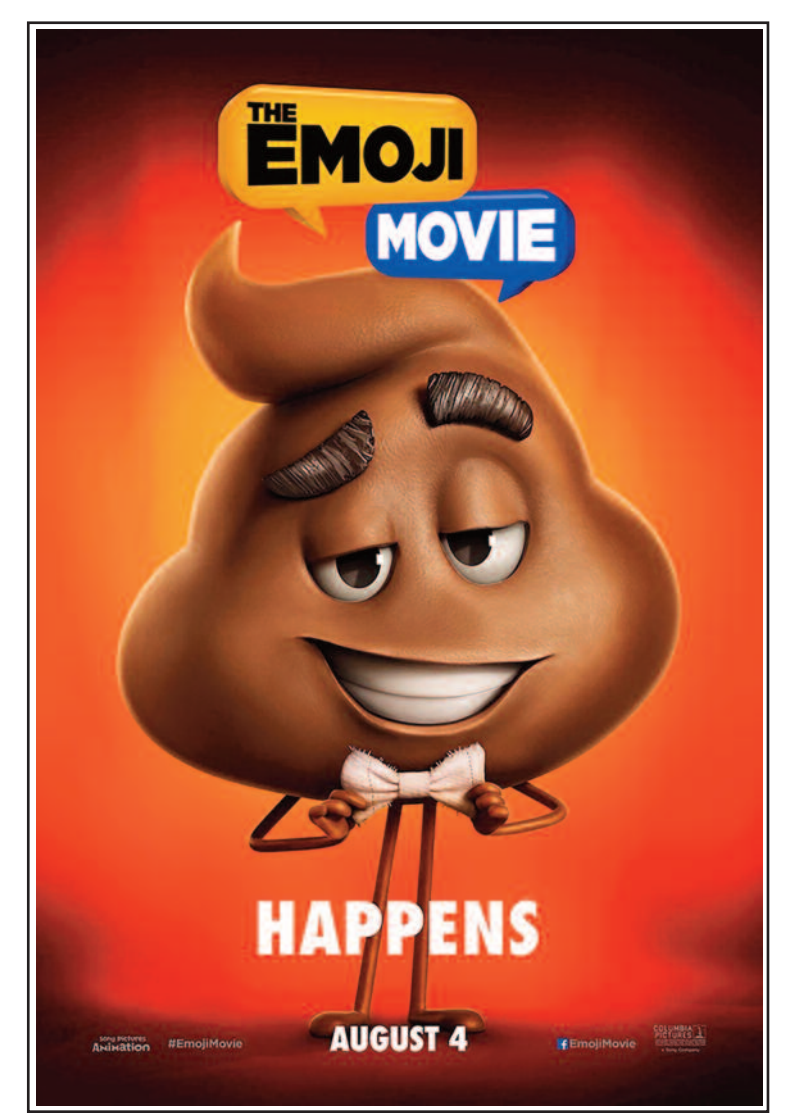

#### Prop 'n Go Tote From Padded Spaces

There are various accessories that one can purchase for the iPad. The most essential, I think, is some sort of protection from scratches and bumps. After that the field is wide open. Since it is quite common to use the iPad either sitting or lying down, I would list some sort of stand as a very convenient accessory. The various iPad covers often have multiple angles that let you adjust the viewing. I find these adequate but, unless I am holding on to the iPad with a free hand, they do fall over and have to be readjusted. The Prop 'n Go from Padded Spaces (see my review in the Dec 2011 DoubleClick) allows you to use the iPad as a hands free device. It is one of my favourite iPad accessories and I use it practically every day. Padded Spaces now has a new product out that not only has the prop-up function, but also provides protection for the iPad in transit. It is called the Prop 'n Go Tote.

The Prop 'n Go Tote is a combo lap desk and messenger bag. The multi-angle gadget stand will hold up your iDevice at the perfect angle for whatever work you are doing and also acts as a protective storage sleeve. It is not restricted to iDevices as it can also be easily used with heavy books or laptops. It is large enough to hold an iPad (Air, mini, or Pro), a MacBook (Pro, Air, one), a Kindle, a Surface, a Galaxy Tab, or books, etc. The iDevice rests on a padded cushion which makes it comfortable to use sitting on your lap. It is ideal for home use and this one is designed to take with you on all your travels.

The Tote resembles a flat cushion with a plastic square on top. When sitting, the iPad rests securely on the plastic square which has

a hinged centre piece that permits you to change the angle of the viewing to 14 different positions. There are two rubberized strips running along the sides of the hinge on the plastic top that help grip the iPad. The iPad remains somewhat secured by these strips so that it doesn't shift position if you move your legs or adjust the Tote's angle. This item thus allows you to easily type with two hands and not have to worry about the iPad moving as you type. There is a one cm front lip which facilitates keeping the iPad at the right angle.

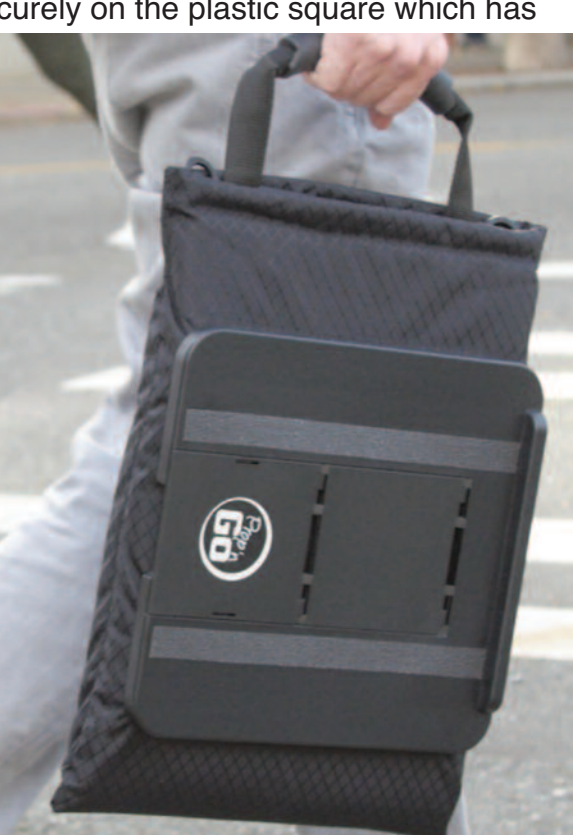

I can't speak for you, but I like to use my iPad a lot while I am resting, either in bed or lying down on the couch. The Tote is perfect for this position. I can prop the iPad up to whatever angle I want and not have to keep my knees bent at the same angle which I would do without it. It just allows me complete freedom of movement as I watch TV and use my iPad. Since it leaves your hands free, there is no continual holding of the device. My old wrists and thumbs thank me for the rest.

For travelling purposes, it comes with a handle and a detachable shoulder strap. The strap is really long and can be adjusted for use by anyone, regardless of size. The puffy sleeve form of the Tote is made for protecting whatever is inside of it. The padded storage compartment fits 15" laptops & tablets.

It has an extra pocket at the top to hold a phone, wallet, or other gadgets up to 7" in size. There is a stylus pen (or pencil) holder, so you do not need to rummage around to locate it. The weather-resistant fabric will keep your devices protected, although it does not completely close at the top (no zipper or velcro). The specs list the size at 11 x 16 x 2 in (28 x 40 x 5 cm) and the weight as 24 oz ( $\sim$ 700 g) with the belt. I was a bit concerned that the hinged top might flap open as I walked with it, but this was not the case. It stayed closed.

I have found the Tote to be extremely versatile. I keep coming up with different uses for it. It worked well supporting my eBook reader. Again, these are very light weight to start with and are not meant to require much effort to hold. I just found that it is very nice to use the eReader as a hands free device. Plus I could prop it at whatever angle I wanted and quickly change it if I wanted to. It was just more

convenient. If you prefer real books instead of ebooks, then you will appreciate using the Tote for those heavy texts. It held any book I positioned on it in place while I was reading lying down. I had to use one hand to keep the page from turning but this took a lot less effort than supporting the book with both hands.

I am sure that I will find other uses for the Prop 'n Go Tote now that I have it. It was not at the top of my list of iPad accessories but as you can see from this review it has a lot more going for it. You can find out more about it by going to paddedspaces.com/propngo-tote. Watch some videos there and see how others are using it. The Prop 'n Go Tote, which this review was based on, sells for around \$60 CND at Amazon.ca. I will be putting my headphones, battery pack, GPS tracker, and a lot more into this messenger bag when we take our next trip. It will serve the dual purpose of holding (protecting) my gadgets and being a comfortable way to look at my iPad. It has all the functions of the original Prop 'n Go plus it is made for travel.

Submitted by Marcel Dufresne

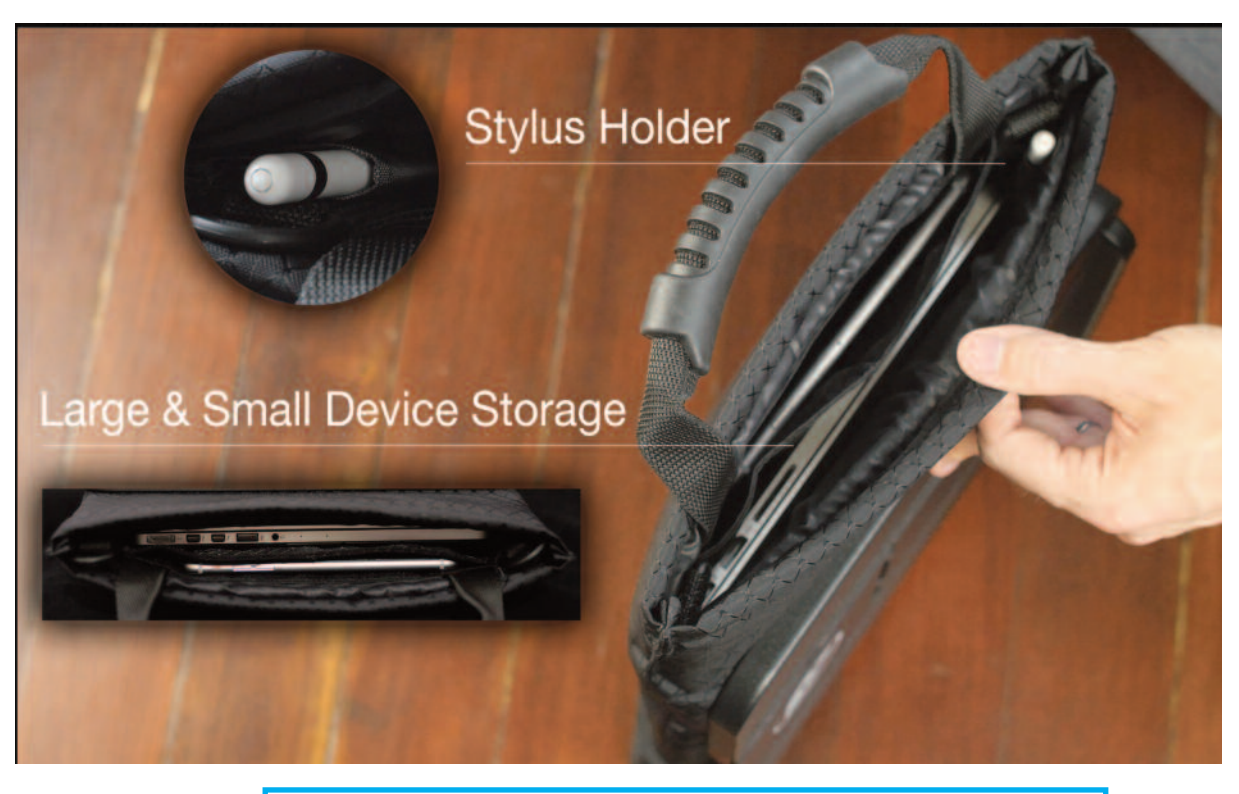

Padded Spaces<br>Where gadgets got to relax

#### Unexpected Response to iPhones The Extinction of UFOs

In a unexpected response to the proliferation of Apple technology, little green aliens and other extra-terrestrials of all colours have been added to the list of threatened species. Before everyone toted around an iPhone there were UFO sightings reported from all over the world but it was only the fortunate few who just happened to have a camera out and were poised to take advantage of UFO antics when they appeared out of the blue to buzz cows and mark cornfields with crop circles. One might expect that if the percentage of the population toting high-resolution cameras increased by a factor of several thousand the number of recorded UFO sightings would increase by the same amount and every sighting would result in multiple confirmations from dozens to even hundreds of independent sources -- but the exact opposite has happened. Since the proliferation of the iPhone, extraterrestrial life forms of every shape and colour have been giving planet Earth a wide berth. The number of recorded UFO sightings has dropped to an all-time low. The number of witnessed religious miracles has also coincidentally declined to almost zero. This is a side-effect that has surprised everyone and the scientific community is at a loss to explain the sudden disappearance of alien visitors to our fair planet.

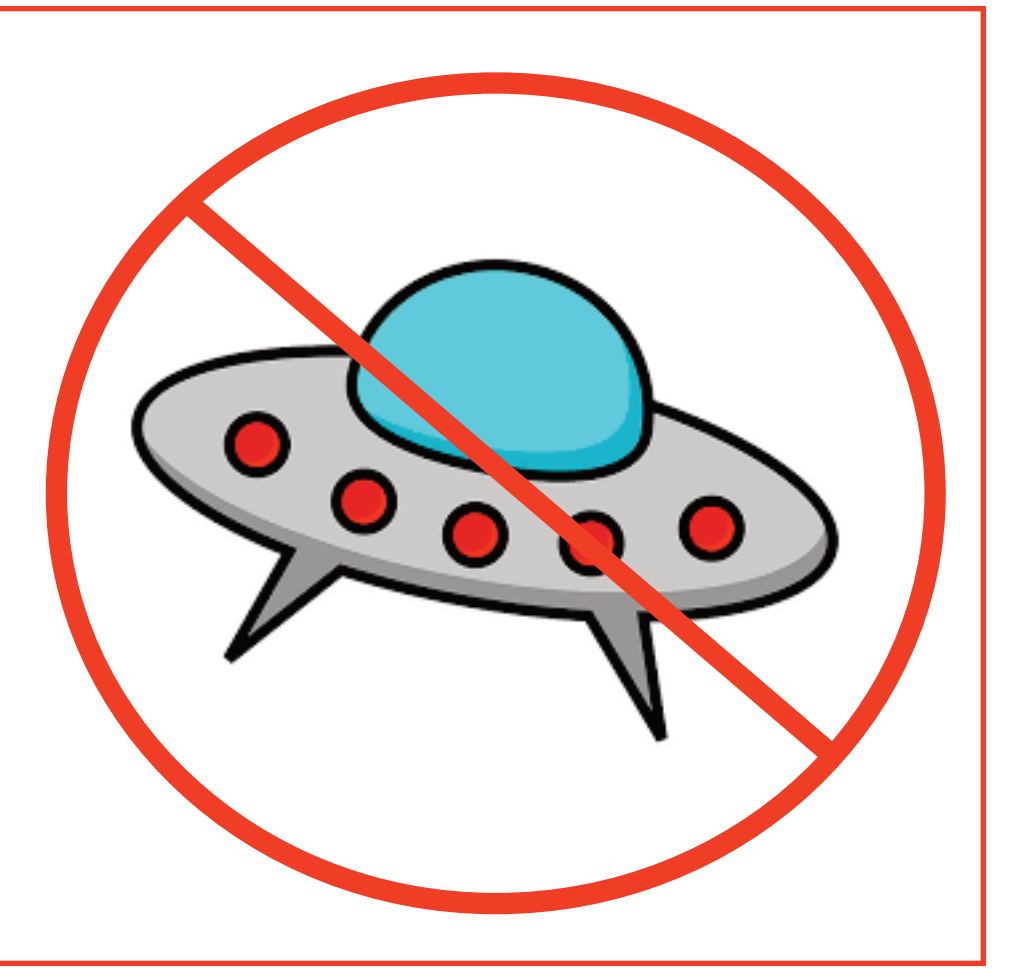

## CRTC Ruling Prompts Teksavvy To Cut Prices,

As a long time Teksavvy customer it was nice to get an early Christmas present from Teksavvy and the CRTC. We were notified that the cost of our internet access will be going down by about \$10.00 per month in January, 2017. We are not celebrating alone.

Hundreds of thousands Canadians got an unexpected letter from their internet service provider this week containing a promise to lower their bills starting next year, without any corresponding decrease in their service. Ontario-based ISP Teksavvy told all of its customers this week that they can expect lower monthly bills starting right after Christmas , because of a recent CRTC ruling.

In October, Telecom ruled that incumbent providers (i.e. Bell and Rogers) were over-charging third-party ISPs like Teksavvy too much to access the so-called "last mile" of their networks, from the street to home connections. An earlier 2010 ruling had mandated that the big companies charge **no more than their own costs plus a 10 per cent markup**, but , as comes to no surprise to anyone who understands the business model Bell and Rogers operate under, the October decision found they were charging far more than that — and ordered them to stop doing so, at least on an interim basis.

"Correcting wholesale network access rates to a fairer level lets us create more savings for our customers, get back to innovating on service and features, and  $-$  we hope  $-$  spur a more competitive telecom market in Canada," Teksavvy said in its letter to customers. "We believe that that's very positive for consumers." Exactly how much bills will be reduced depends on the area and level of service, but almost all Teksavvy customers have been advised they will be saving some money every month starting in January. Some have also been advised they can expect an upgrade in their download or upload speeds, too, and possibly even an increase to their data caps.

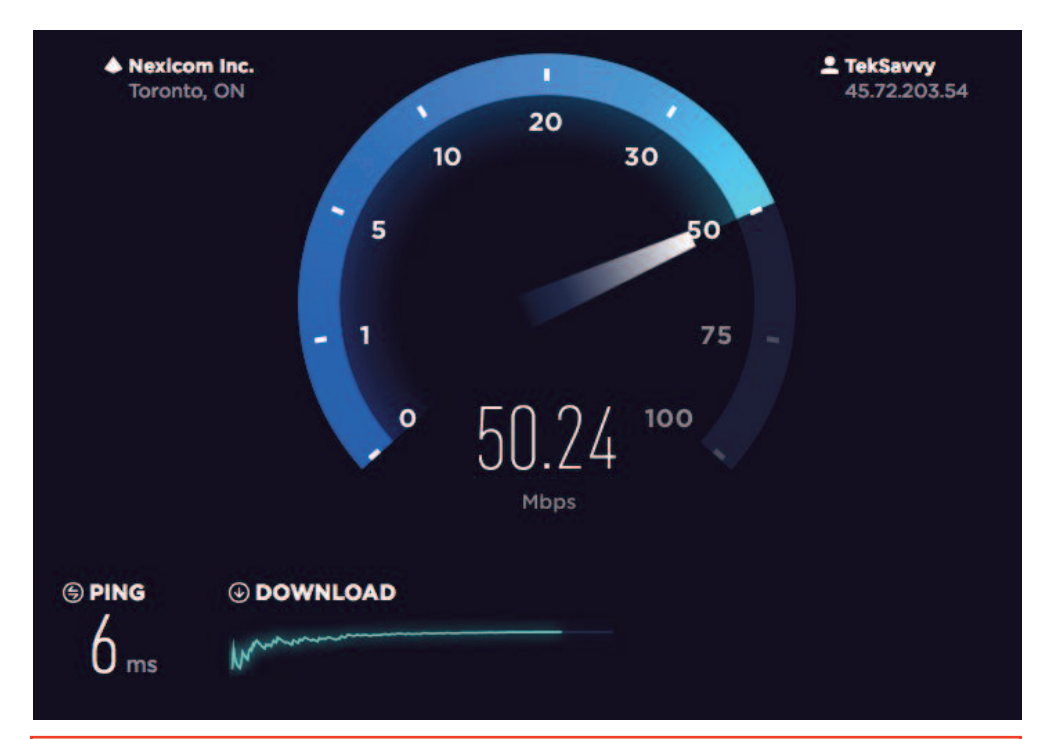

*"Competitors that provide retail internet services to Canadians using wholesale high-speed services must have access to these services at just and reasonable prices,"* CRTC chair Jean-Pierre Blais said. *"The fact that these large companies did not respect accepted costing principles and methodologies is very disturbing."*

There is a small catch, however. Because the CRTC ruling was only interim, it could theoretically be taken away if the regulator doesn't implement a long-term solution. That is why the company is encouraging its customers to contact the CRTC and let it know they like the new rules.

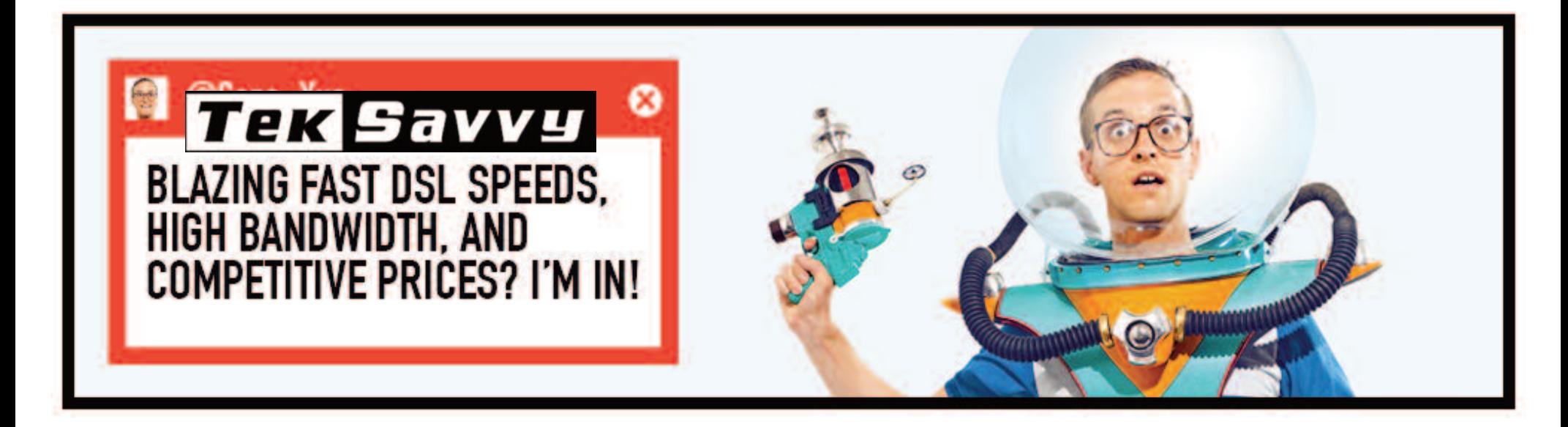

## Keep Your Wi-Fi Yours Alone Create a Guest Account

If you check your Wi-Fi menu at the top of your screen you will find that there are probably a bunch of possible networks for you to connect to. You will also notice that they are all locked and require a password in order to get access. There is a reason for that.

You may not feel comfortable giving out your password and full access to your internet to every Tom, Dick and Harry that comes to the house. If you have teenagers you may *especially* not want your children's friends to have full unlimited access to your home internet account. Kids download the damnedest things and are no respecters of copy write or decorum when they have unlimited access to stuff that you may not want coming into your home and leaving cookies on your computer or a record with your ISP of dubious or protected content. The way to ensure that you do not lose control of your internet access is through secure passwords and through Guest Accounts.

In order to have a guest account, you must have a router or modem that supports this feature. Not all do but if you Google "Setting up a Guest Account on  $\blacksquare$  and fill in the blank with the make and model number

of your router you will quickly find the relevant page if there is one. You will be presented with a link to a page like the one shown here at right. You may need to dig out the information booklet that came with your modem or router but if you can't find it, the default information for logging into a device that has not been personalised is often "admin" with no capital letters for both the login name and the password, so give that a try.

When you log in you will be taken to a "Status" page similar to but not identical to the one shown here at right: the appearance will vary but all of the feature tabs will be there, including, if you look carefully, and if this feature is available, a tab for "**Guest Network**".

Here's another thought if you are concerned about the security of your wireless network: All Wi-Fi routers usually have a set of four RJ-45 ports on the back where you can plug in Ethernet cables so that if all of your devices are going to be used in the same room and within easy reach of the router they can be simply cabled in but many of the better routers Wi-Fi routers can be switched so that this is the ONLY way they can be used. Check the back of your router to see if there is a little button "**Wireless On/Off**". With this button you can simply *turn off* your wireless network temporarily and continue to used the wired connections, thus effectively shutting out everything except the devices wired to it.

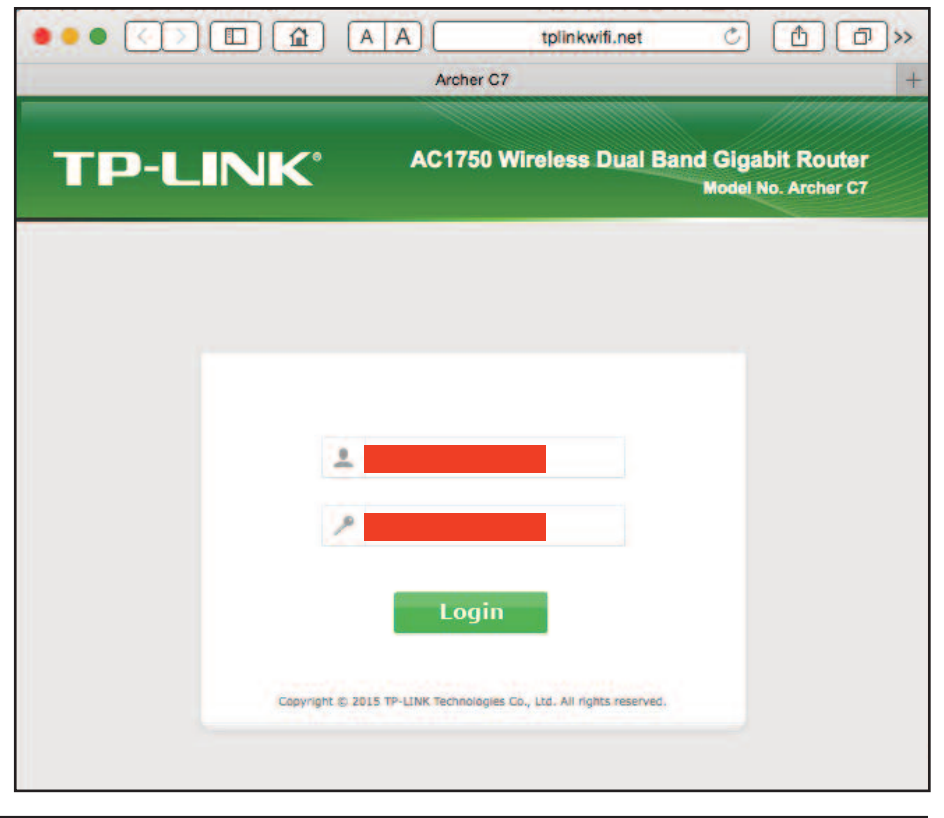

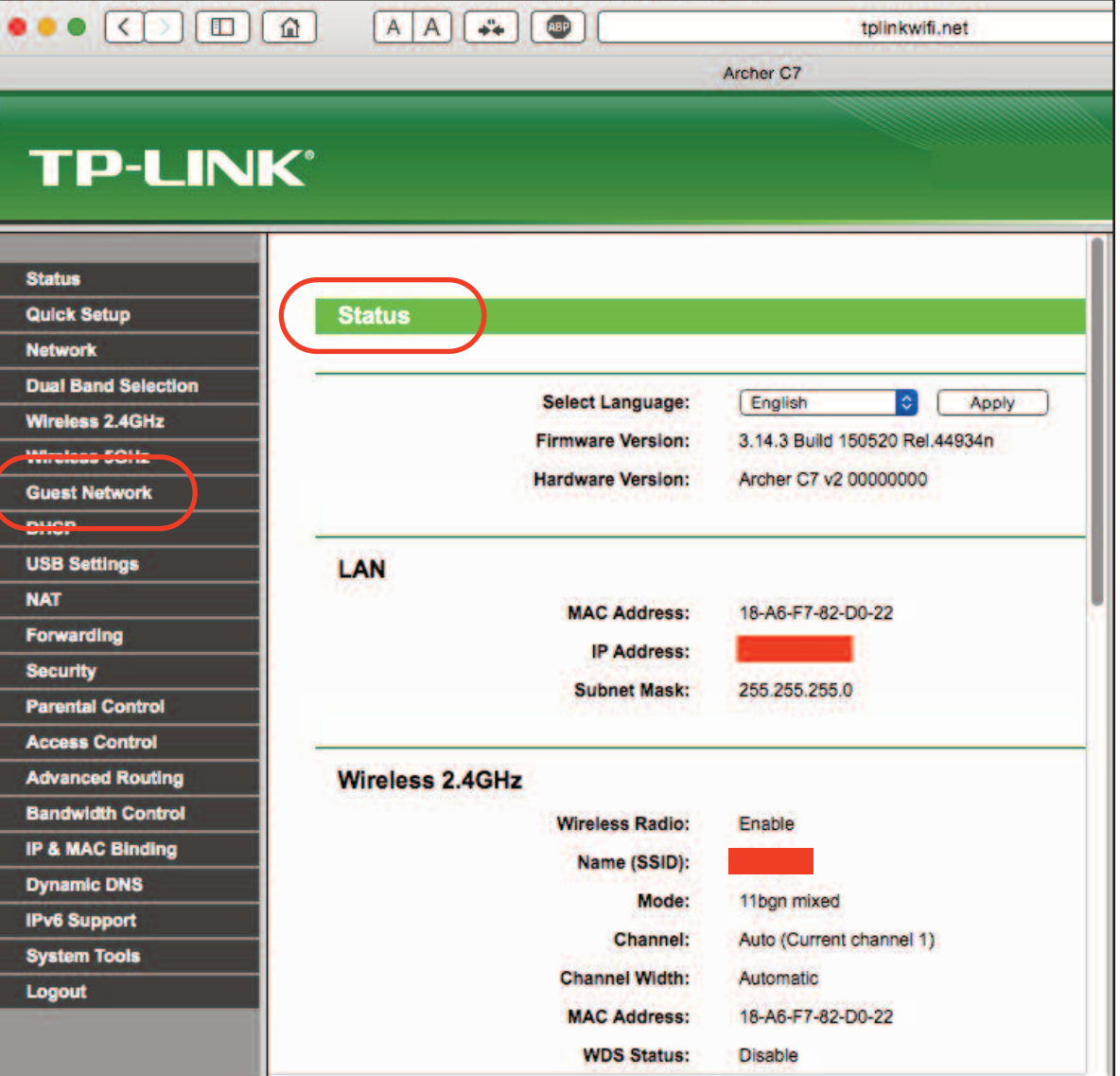

Clicking on the "Guest Network" tab from the previous window will open up a page similar to what you see here: the Guest Network Wireless Settings. Again. your page will resemble this but may be laid out differently. Since our router has two channels, 2.4 GHz and 5 GHz I can create two guest networks if I want to.

The Guest Network must be given a network name (also known as the SSID) that is different from the home account, and if you want to restrict and control who can access it, its own wireless security password. You certainly do not want to leave this network open or everyone within range will be leeching onto your internet account. But there is more to it than that. By checking or uncheckng the little blue box the guest network can be instantly turned off and on manually.

The other feature that makes a guest account controllable is that it can be set (see picture) to operate to a pre-determined schedule. The guest access feature in your router can be left on all of the time or it can be set to come on only on specified days and only at a specified time and allowed to operate for a certain limited amount of time. Once all of these options are set to suit the way you want your guest network to operate, look for the Save button, usually at the bottom of the page. Once the changes are saved the router will open a dialog window just to say that it must be rebooted to make them effective. Click on *Reboot* and the router will shut down and go through its normal startup routine applying the changes as it goes.

 $0.0.0$  $\sqrt{2}$ AA + tolinkwifi.net Archer C7 **TP-LINK® Status** Wireless 2.4GHz Off / On button **Quick Setup** Guest Network (2.4G): Ø **Network** (Also called the SSID) **Network Name: Dual Band Selection** WPA/WPA2-Personal **Wireless Security: Wireless 2.4GHz** Version: Automatic(Recommended) **Wireless 5GHz** Automatic(Recommended) **Encryption: Guest Network PSK Password:** - Wireless Settings **DHCP** Seconds (Keep it default if you are not sure, minimum is 30, **Group Key Update Period: USB Settings NAT Access Time:** Schedule c can be connected. **Forwarding** ● Everyday ○ Select Days Off / On timer **Security** Mon Tue Wed Thu TFri Sat Sun **Parental Control** All day-24 Hours **Access Control** Start Time: (HHMM) **Advanced Routing** (HHMM) End Time: **Bandwidth Control IP & MAC Binding** Off / On button **Wireless 5GHz Dynamic DNS** Guest Network (5G):  $\bullet$ **IPv6 Support** Network Name: (Also called the SSID) **System Tools Wireless Security:** WPA/WPA2-Personal Logout Automatic(Recommended) C **Version:** Automatic(Recommended) **Encryption: PSK Password: Group Key Update Period:** Seconds (Keep it default if you are not sure, minimum is 30, **Access Time:** Schedule C can not be connected. Off / On timer● Everyday ○ Select Days □Mon □Tue □Wed □Thu □Fri □Sat □Sun All day-24 Hours **Start Time:** (HHMM) (HHMM) **End Time:** 

All of these features are designed to make the guest network something you can control with a degree of confidence that you are not going to find your internet access being abused. The password to access the guest account can be changed in a few seconds and if you forget the password it is a simple operation to open up the window again to check it or change the password or even alter the name of the guest network if you desire. Its a good idea to bookmark the login page for your router if you suspect you will or might be coming back to access this feature. It should take less than a minute to enable this security feature and will take away the worry you might experience when visitors ask you how to access your wireless internet. And don't forget to turn it off after your company leaves. Michael Shaw

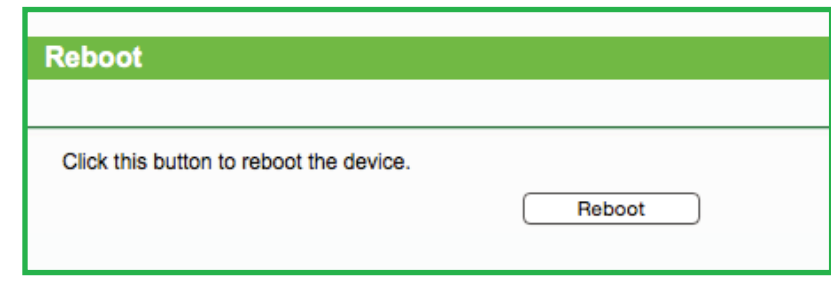

#### FoldingText - a Suped-Up Text Editor From Hog Bay Software

FoldingText is a unique type of text editor. It appears to work like the others. As you type, the words are shown on the page. But it has a considerable number of extra functions that makes some of the more difficult tasks so much easier. Creating a link or adding a list to your text is done through typing rather than searching for the right key codes from the drop down menus. Read on to understand how it can make you so much more productive in your work.

FoldingText uses something called Markdown formatting to give structure to your text files. Markdown is a conversion tool for web writers. It enables you to write using an easy-to-read, easy-to-write plain text format. It then converts it to a structurally valid format. The idea is that a Markdown-formatted document should be publishable as-is, as plain text, without looking like it's been marked up with tags or formatting instructions. Here are some examples of how you can quickly format your document:

- To create a heading, type "#" followed by a space.
- To create a list item, type "-" followed by a space.
- To create a numbered list item, type "1." followed by a space.
- To format text \_italic\_, surround with \_s (single underlines).
- To format text \*\*bold\*\*, surround with \*\*s (double asterisks).

- To create a [link](http://www.foldingtext.com) surround the link text with []s immediately followed by the target URL surrounded with ()s.

FoldingText hides the extra syntax characters after you type them in. For example the \*\*s used to make text bold are hidden. The characters reappear when you click the cursor in that word for editing. I like it because it makes my document easier to read. FoldingText allows you to 'copy' your document text as HTML or RTF. Go to the

menu item Edit > Copy for this option. The implementation runs the selected text through a standard Markdown converter and puts that result on the clipboard.

By default, FoldingText files use the '.ft' extension. The reason that it does this is because FoldingText documents may contain some additional formatting not found with regular text editors. However, it is important to recall that all FoldingText files are just plain text. You can open any of them in any text editor. And you can open any plain text file in FoldingText no matter what the file extension is. That being said, when I just wanted to transfer a FoldingText document to my old TextEdit application, I had to copy the text rather than just dropping the file into TextEdit. If I tried to drop it in, I got all the extra hidden formatting showing up. Copying is not perfect either as a lot of that extra formatting is lost. The web link made in the Folding-Text document does not copy through.

Lastly, printing or printing to PDF produces a document that is identical in formatting to that in FoldingText (WYSIWYG).

FoldingText hides the extra syntax characters after you type them in. For example, the \*\*s used to make text bold are hidden. The characters reappear when you click the cursor in that word for editing. I like it because it makes my document easier to read.

And now for some productivity tips. In my reviews, I like to put in headers for each of the chapters I write and then delete these after. This is the way I organize my thoughts. FoldingText not only has this feature built-in, it allows me to hide each of these sections so that I can focus on only one at a time. If you click on a heading's leading '#', the heading will fold out of the way leaving you with the rest of the document to play with. I can see me using this to hide the completed part of my work, highlighting what I have left to do. Folds only affect your document's presentation, they don't change what is saved.

I sometimes get too verbose with my writing. FoldingText has a built-in word count (which can be turned off if you wish). Without losing any concentration, I can see how much I have done or need to yet do.

FoldingText also supports multiple cursors. I have not previously seen this before and as such I am not too sure how I would use it. Just like many other functions of FoldingText, it is something that you could play around with. By holding down the Command key and clicking your mouse you add a new cursor. It might be useful if you want to edit multiple lines of text in the same way.

In this next section, I would like to highlight some untext-like functions that FoldingText has built-in. The developer labels these as

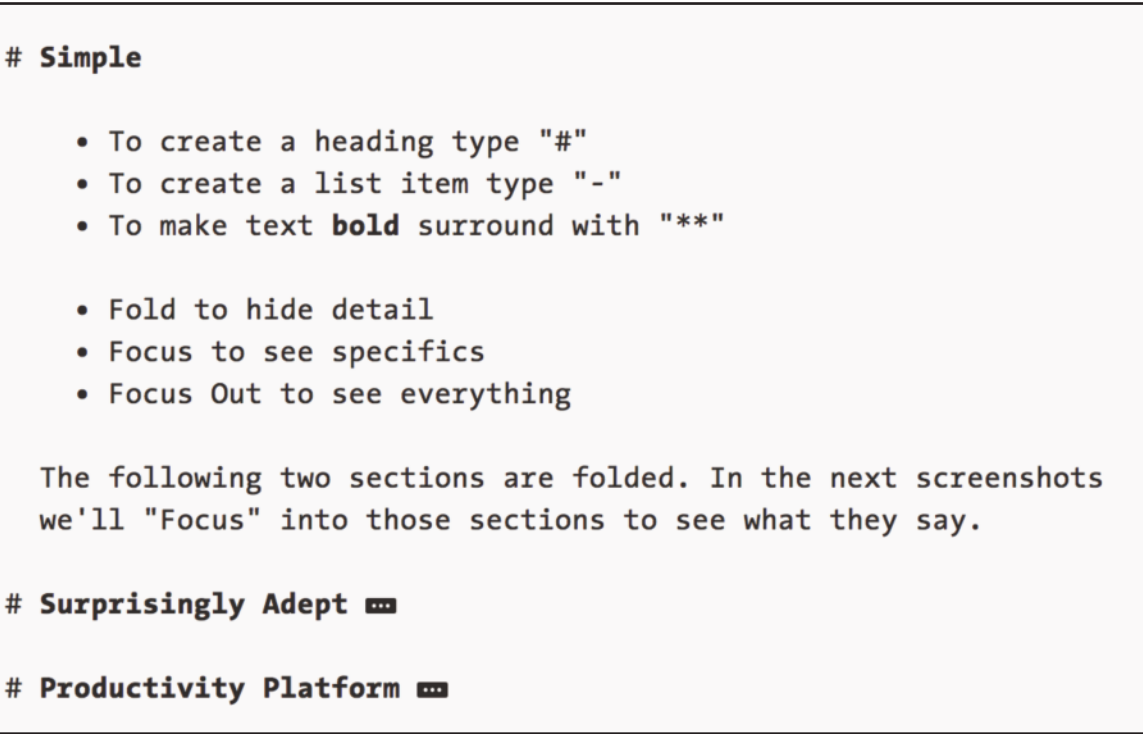

modes. There is a calculator mode, which also includes conversions. This is simply called up by typing in "# .Calc". Another mode in FoldingText is as a ToDo list. It will create a ToDo list, with checkboxes and the ability to put a check in the box when it is done. Just this function by itself is a great incentive to buy FoldingText. You can create a ToDo list file to handle this task without actually doing any text editing. I created a special timer file using two other modes, schedule and stopwatch. I run this file separately from the text editor. I have it notify me to take a break for every 30 minutes of work so that I am not sitting the whole morning. I am sure that you get engrossed in your work, as I do, and forget that time is

#### # Productivity Platform

Organize with outlines. Use modes for specialized behavior. FoldingText is simple and adept.

- Writing
- Planning
- Scheduling
- To-do Lists
- Note-taking
- And more...

passing. The scheduler beeps a notification each half hour. You can set it to whatever time you want. The stopwatch part keeps track of the total time I have spent on the project. It can be turned on and off and resumed if the project takes more than one day. This is another fantastic productivity function found in FoldingText. I can't show these functions at work in my TextEdit document. Have a look at the images I provided with the review to see these various modes in action.

Modes are an extension mechanism for FoldingText. To see and learn how to use the modes installed in your version of FoldingText, you can look in the Help menu for the mode-specific User's Guides. There is likewise a video showing it in action. Extra functions can also be added in as plug-ins. These are accessed through Edit > Run Command. I went to the FoldingText web site and added in some date/time functions. Now I can add the exact date and time anywhere I want in the document. How to do this, as well as installing other plug-ins, is very well explained at the HogBay Software support web site, which can be found at http://support.hogbaysoftware.com/t/foldingtext-extensions-wiki/121.

Reading about this application is fine but of course, the best approach is to try it yourself.

You can download a trial copy of it from the internet at www.foldingtext.com. You can purchase the full application from the Apple App Store for \$39.99. Remember, it is much more than a text editor. With the ToDo list, as well as a timer, there are numerous uses for it. And of course I did this complete review using the application. The more I use it, the more comfortable I will be with it, and the better use I will put it to. Help improve your productivity and try out this application.

Submitted by Marcel Dufresne

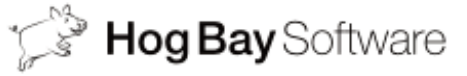

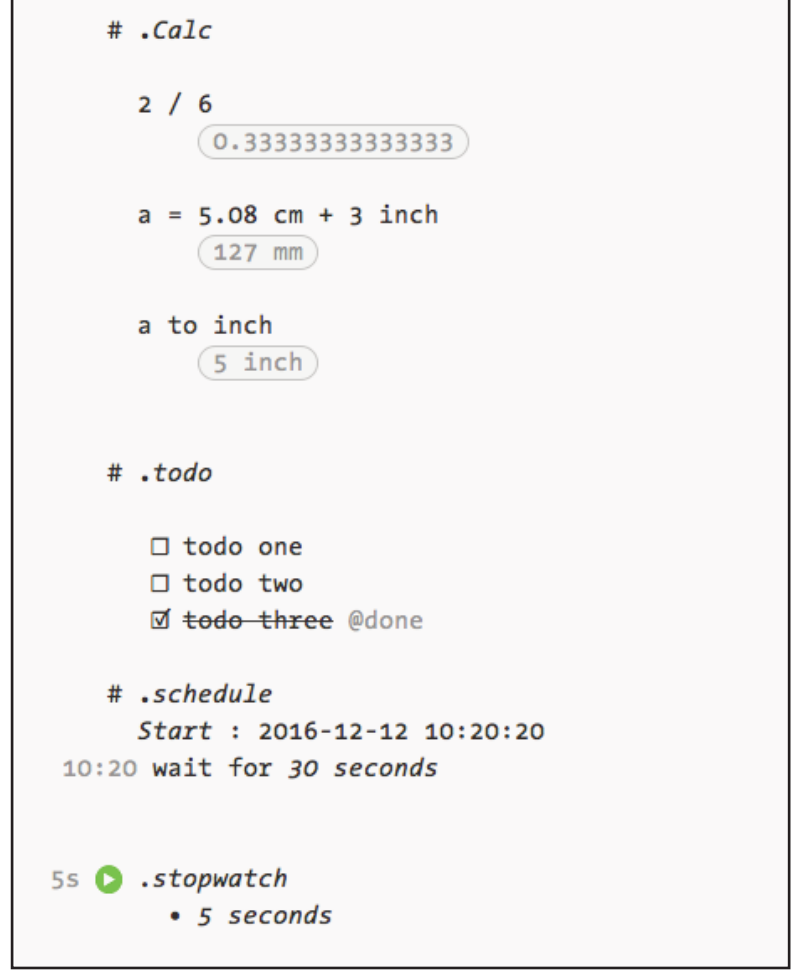

#### I Saw This....

There is a running joke on Reddit about the type of people who see something neat on the internet and within a very short period of time are going around showing it off and saying "I made this…".

Well, here is a "thing" I saw on Redditt and I like to pass it on. To do this "thing" you will need a computer, a laser-writer printer, clear packaging tape, a bowl, and access to water, and a pair of scissors. If you have a Mac you already have enough fonts and access to enough black and white clip art to do a myriad of crafty things like this thing. To do this thing, TextEdit or any other desktop publishing program on your Mac is sufficient.

 $\blacksquare$   $\blacksquare$  Create a document and print it, the content being whatever you would like to see on a label or series of labels. Use whatever font at whatever size you would like to see on a label. Big and bold is good.

2 **● Cover the printed words carefully with clear** packaging tape, the wide stuff.

 $3$   $\bullet$  Use a spoon to lightly run over the tape in order to chase out any air pockets.

4  $\bullet$  Cut the plastic-tape covered labels apart.

5  $\bullet$  Put them into water and let soak for about 1 5 m i n u t e s .

6 **€** Rub the paper off the back of the tape. It should come off easily once it gets started. When wet, the tape may appear cloudy and not at all sticky.

7 **≰** Set the labels aside to dry. The stickiness will return as the tape dries.

8 **€** When the labels are dry, stick them onto anything. The label is basically just a piece of tape with printing on it.

Decorate anything with your home-made labels. Anything tape will stick to: Car, bike, computer, mugs, glassware, whatever.

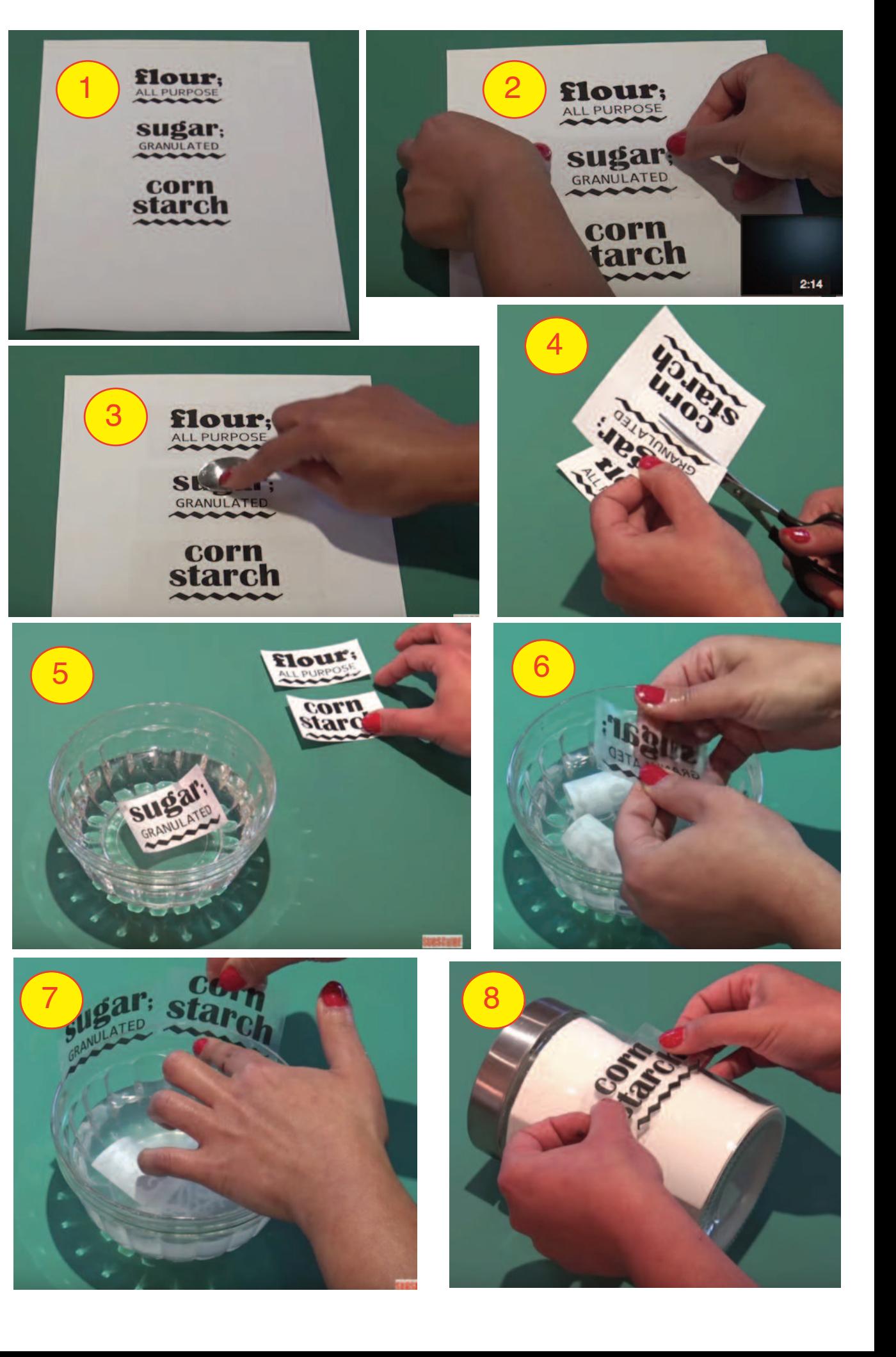

## The Warlock of Firetop Mountain from Tin Man Games

The Warlock of Firetop Mountain is a fighting fantasy adventure reminiscent of the Dungeons and Dragons game of old. It is a digital tabletop RPG with miniature figures and multiple character paths to follow. It is a fantasy story told through thousands of choices, all of which are remembered and make every adventure unique. Playing this type of game also reminds me of the original text adventure games where one had to write each and every move that we wanted our character to make. Move right, go left, get this, take that. The game play back then was all in our imagination. I had to get out some graph paper and keep track of

my movement so that I was not retracing my steps. With the graphics here, one feels much more a part of the adventure. Your avatar hops along the path from one room and corridor to the next, each hidden from view until you decide to step in.

The first choice in the game, once you start it up, is to determine which of four characters to play. Each of these has their own special qualities in terms of skill, luck and stamina. Your skill reflects your swordsmanship and fighting expertise. Your stamina reflects your health. Your luck indicates how naturally lucky a person you are. Your task is simple. Get to the top of the mountain with the eye of Zargon that you pick up along the way.

You start at the bottom of the mountain and make your circuitous way up and through various passageways within to the top. The game is predominantly text-based, using a nice-looking parchment design that appends the previous segment to a running thread of paragraphs as you make new decisions. As an example, you could find this message: "After a few yards you arrived at a junction." Now you must choose either Turn West of Turn East. The approach is darkened so that you no idea what lies ahead. The maze like nature of the paths make for very intriguing travel. Should you go east or west? Should you enter a room and explore or not? Treasures might be discovered within, but many must be fought for. Searching a defeated foe could produce a potion of invisibility or a poisonous dart.

Playing one character each time will produce the same prizes in the same location, as well as the same creatures to fight. The greatest randomness to the game comes in the battles. Each battle scene is unique as all movements of the opponents are completely haphazard. I tried playing the same battle a second time, anticipating their first move in order to get in a good first shot, but they moved differently and I was defeated quite quickly. The battles play out on a tiled grid. You and your opponents can move up, down or sideways, but not diagonally. If you move, you cannot attack.

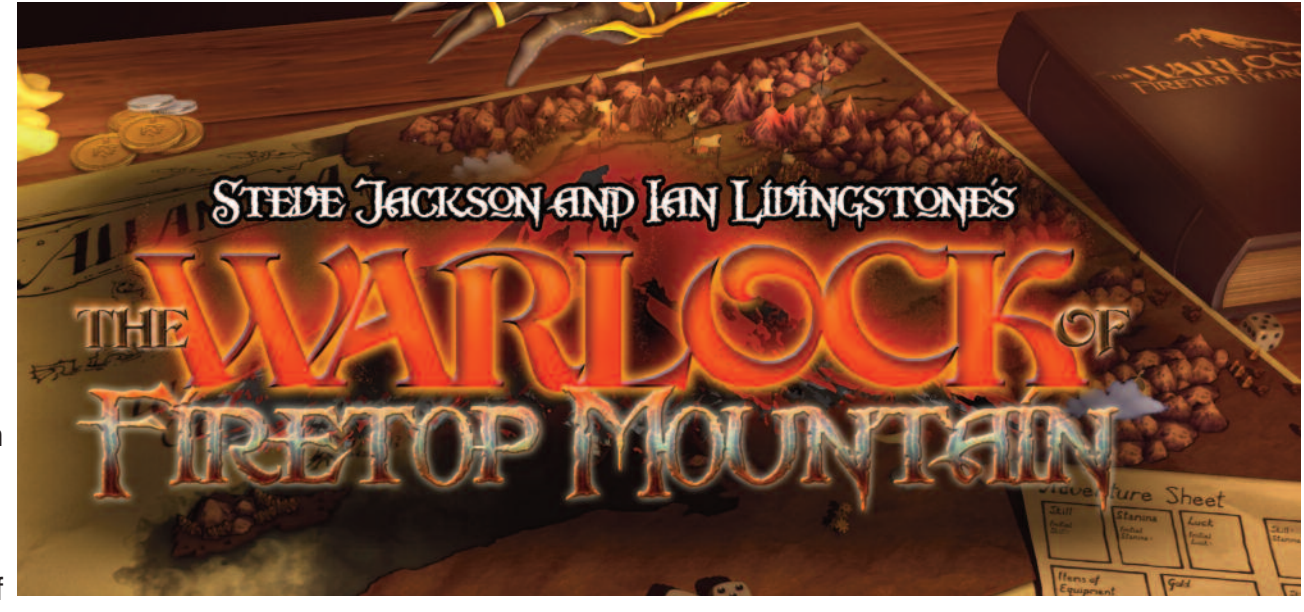

Attacks can be made in all directions, including diagonally. A good tactic is to attack a location that you expect the opponent to move to, that way you are hitting and not being hit. This works if you guess right. Remember, their avatars are using the same random logic as you are. The hardest battles are against three or more opponents at the same time. Each of them can attack you, but you can only go after one of them at a time. Fortunately you do inflict more damage with each hit than they do. Your stamina points reflect your health. Once this drops to zero, you are dead. Your choice of avatar provides you with some fancy attacks. Each avatar has their individual skill set. Some can slash sideways. Some can attack two or more squares in one direction. The problem here is that there is a recovery time needed to restore that special hit technique before you can use it again. Lost stamina can be replenished at specific rest spots along the trail. However, these are few and often far between. Your skill value comes into play when both you and your opponent decide to attack at the same time. Dice are thrown and their total is added to your skill value. The sum is subsequently compared to that of your opponent with the higher total inflicting the damage.

The game saves itself and can be resumed from exactly where you left off. As dying along the way has a high probability of occurring, you are given three resurrections per game played. You will resurrect at the last rest station, and hopefully you will have learnt some valuable lessons that will tilt the same encounter in your favour. The luck portion of the game is quite unique. It again goes back to the dice throwing of the D&D games. Supposing you are to cross a decrepit looking bridge. You toss the dice to determine your fate. As long as the dice throw is lower than the value of your luck, you survive. If not, then you will lose luck points which will make winning the next luck bump even harder. Trying to throw a 3 or less on two dice in order to continue on is pretty near impossible. Again, the game allows for a replenishing of luck points at certain spots.

I would like to see two levels of game play. One would be just as it is. The other, easier mode of play, would have more rest stops along the way, allowing you to replenish your stamina more often. I could not count the number of times I died along the path until I finally got to the top. As each battle requires a different strategy each time it is replayed, there is no sure fire path to the top. Another anomaly to this game is the experience points for your avatar. In most RPG games, this increases with each successful battle. This is not so with Firetop Mountain. What you start with is the best you will have. Even when you replenish stamina, you can't end up with more than what you started with. I am not sure I like this aspect of the game. It certainly makes getting to the very top extremely hard. If you find that the death of your avatar is becoming a too common event, you can play the game in the 'Free Read Mode'. The paths and all the treasures along the way are the same, but you can opt out of fighting. Each battle can be by-passed with you declared the winner. That way you can get a feel for some degree of success.

This game is available on Steam for \$21.99. With Steam you get the added quest of trying to obtain as many achievements as possible out of the 50+ listed. I always find this a terrific incentive to replay games over and over again. You can find out more about this game from the game web site, fightingfantasyapps.com. Bring the old D&D to life with this difficult but realistic RPG. You won't have to rely on your imagination as the rooms spring to life on the screen.

Submitted by Marcel Dufresne

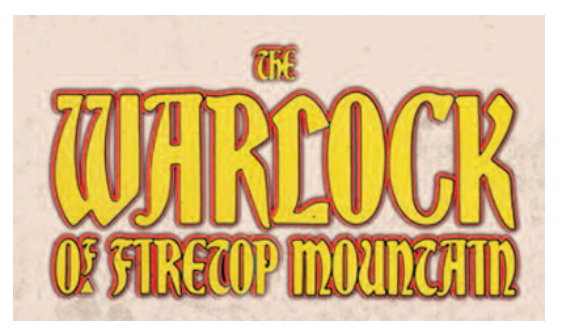

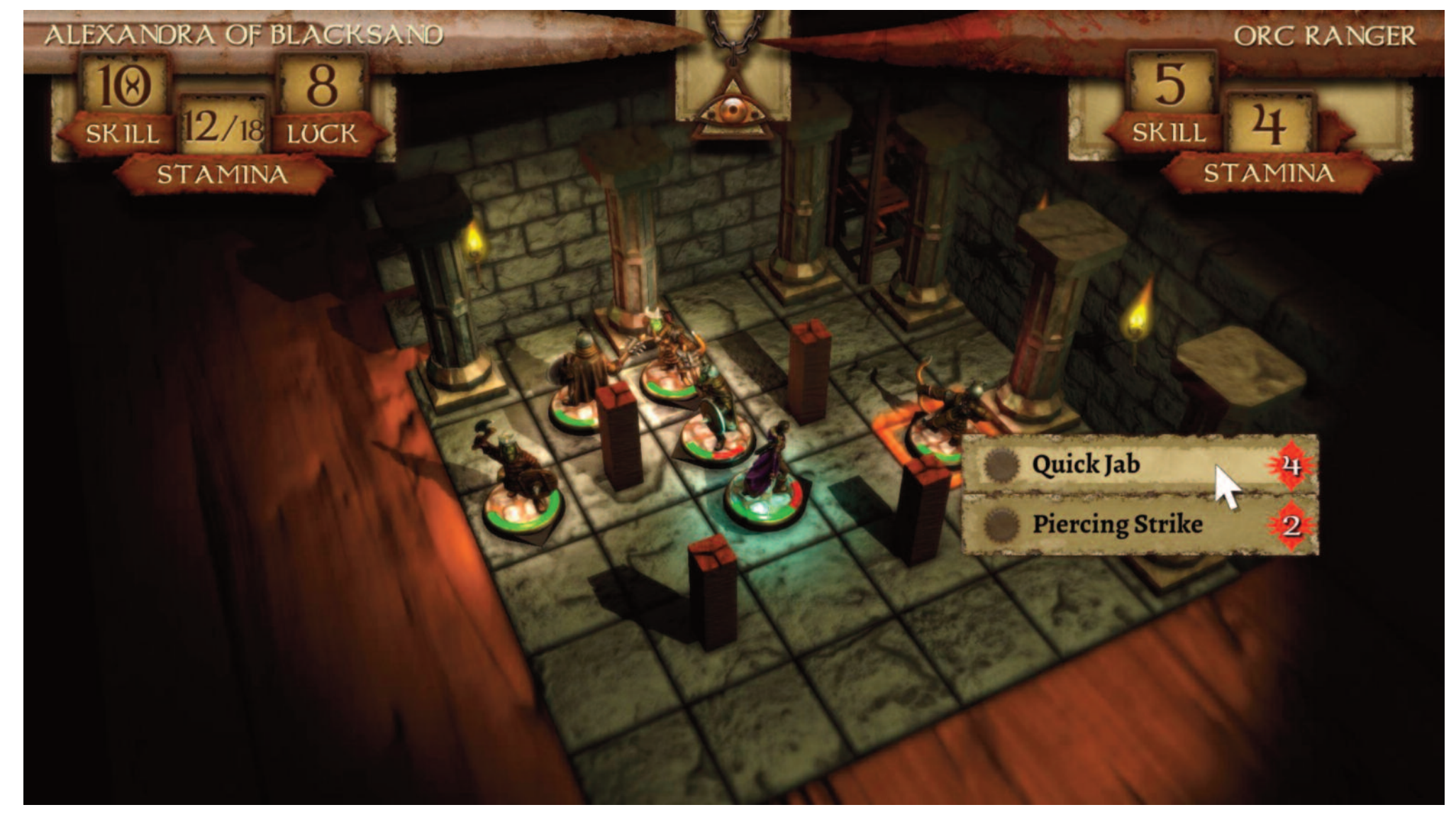

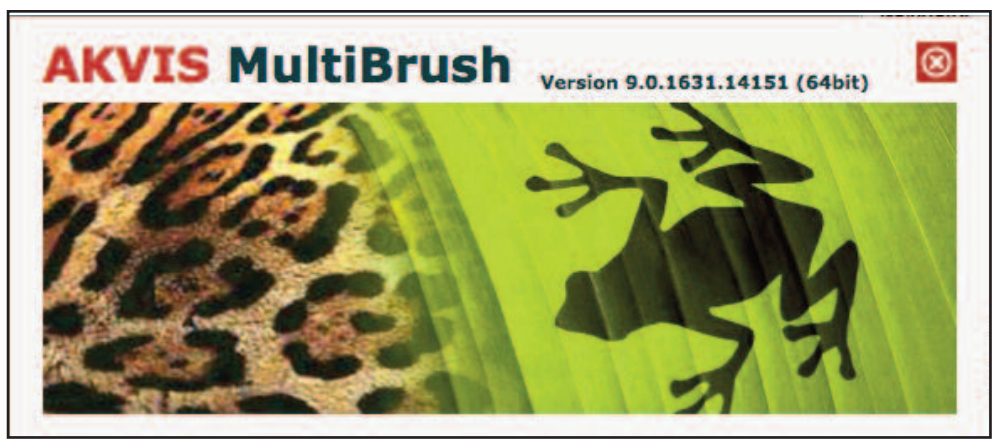

#### AKVIS MultiBrush 9.0

AKVIS MultiBrush is a new enhanced version of AKVIS Stamp. The registered users of Stamp can activate MultiBrush for free. You will recognize the old Stamp features in the Chameleon Brush. Featuring a collection of healing and enhancement brushes, cloning and stamping tools, AKVIS MultiBrush helps artists, photographers and home users to perform portrait enhancement, retouch image flows and remove unwanted objects from digital pictures.

AKVIS MultiBrush, the second program in the AKVIS Restoration bundle, is a digital image touch-up program with a couple of powerful repair tools that can be used to fix up portraits that have somehow

not turned out as expected. It can be purchased separately or with the other two AKVIS programs in this issue with a 40% discount as part of the AKVIS Restoration Bundle. Although the three programs function in a similar manner, each of them has unique features that make them a natural choice for photographers who may need to clean up or restore images.

AKVIS MultiBrush makes it easy to retouch photos and enhance portraits in Windows and Mac. Featuring a collection of healing and enhancement brushes, cloning and stamping tools, AKVIS MultiBrush helps artists, photographers and home users to perform portrait enhancement, retouch image flaws and remove unwanted objects from digital pictures. Available as a stand-alone product or a plug-in for Adobe Photoshop, AKVIS Multi-Brush removes wrinkles, scars, scratches, and enhances imperfect skin on portraits in the most natural way. Spots, stains, and dust are easy to mask and remove.

The Chameleon Brush heals skin problems and removes dust, spots and scratches without affecting background texture, lighting or colors. This unique brush is similar to Adobe Healing Brush, yet offers more flexibility and customization options.

AKVIS MultiBrush is indispensable when you need to revive old black and white photos. Using a set of brushes, especially Chameleon Brush and Clone Stamp, you can restore many old, damaged scanned images. The program can remove dust, scratches, and spots from the surface of an image. Your family photo album will have a second life. The Artistic Cloning mode of the Chameleon Brush tool makes AKVIS MultiBrush truly unique. This innovative mode makes it possible to clone parts of a picture in a really smart way. Sample, adjust and re-source parts you're about to multiply through the image, and create impressive collages with little effort. The ordinary Clone Stamp tool enriched with the innovative features of rotation and scaling of the cloned area, lets you achieve impressive results.

The uses and limitations of each type of license are outlined on Page 3 of this issue, in the article about AKVIS Retoucher. Everything about licensing AKVIS Retoucher also applies to AKVIS MultiBrush and to AKVIS Neon and AKVIS Coloriage, found elsewhere in this issue.

Licensing options and prices are as follows:

- $\bullet$  Home PlugIn (\$ US 49)
- Home Standalone (\$ US 49)
- $\bullet$  Home Deluxe PlugIn+Standalone (\$ US 65)
- Business PlugIn+Standalone (\$ US 89)

See more of Irma's pictures on the next few pages.

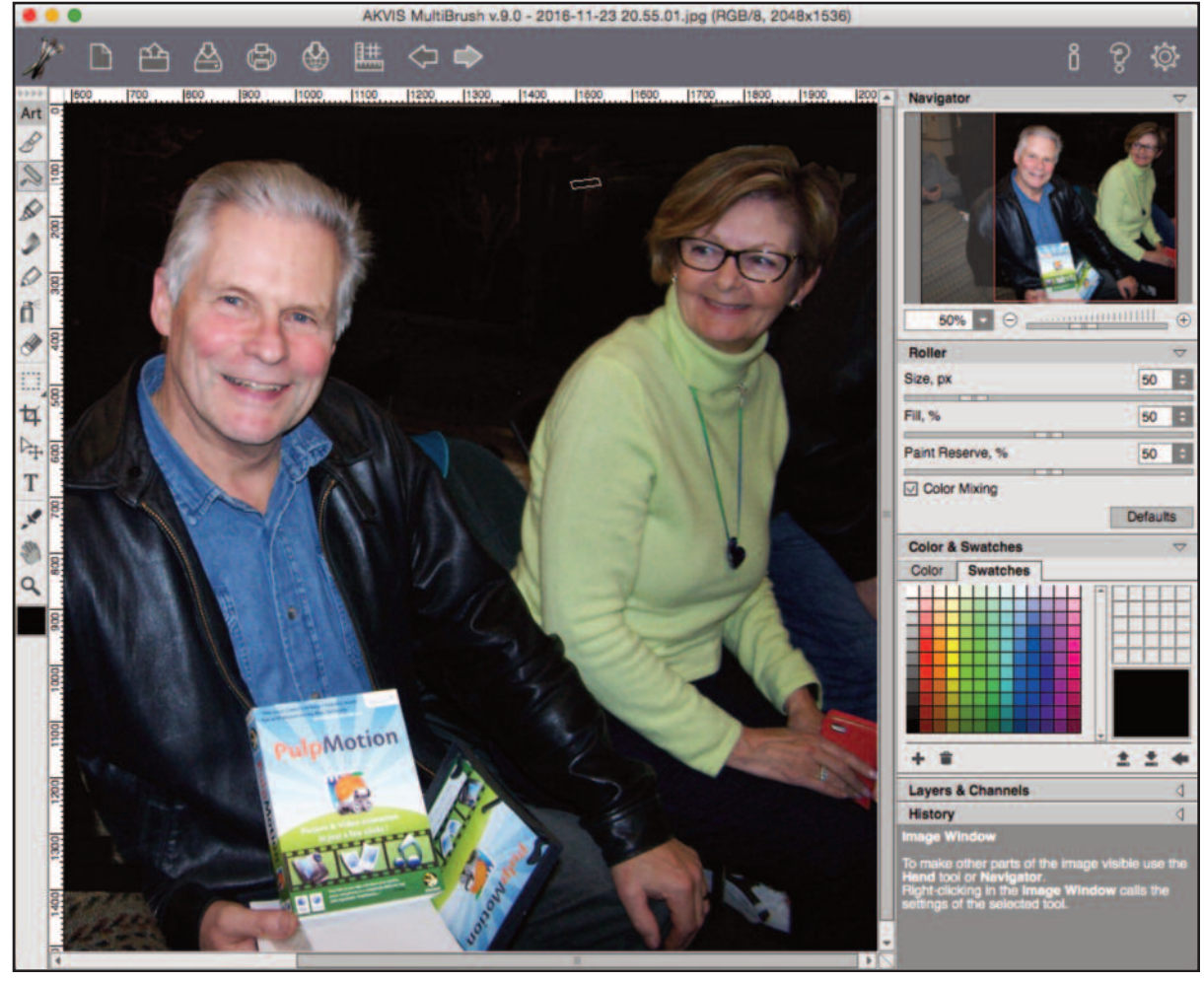

![](_page_19_Picture_0.jpeg)

AKVIS MultiBrush has many tools that one can use to retouch photos, or to remove unwanted objects in photos and improve portraits. I used the Chameleon Multibrush tool to to remove large eyeglasses from the picture at left, following a tutorial that AKVIS had on their website, where they offer clear and informative steps on how to do it quickly and easily.

![](_page_19_Picture_2.jpeg)

![](_page_19_Picture_3.jpeg)

![](_page_20_Picture_0.jpeg)

I used Multibrush to remove the "Shiny Face" problem in a few pictures and have included a sample below.

In both examples, after using the Chameleon brush, I also used the Clone stamp tool to make slight adjustments to the photos.

![](_page_20_Picture_3.jpeg)

![](_page_20_Picture_4.jpeg)

#### The "Targeted SCAM" SPAM

Putting together the January issues of past years has always been problematic. Because there is no MaUsE meeting in the immediate December to draw on, the January issues tend to be bit thin. I cannot rely on December to provide colourful meeting and raffle pictures the way I can with most other issues. And I can't rely on the membership to make the effort to submit articles because they (being you) simply don't. With that in mind, I include a little piece about targeted SPAM. Unlike SPAM that goes out to thousands of users whose email addresses are gleaned from hacked email accounts, targeted SPAM goes out to a select few recipients, usually one at a time.

One example of targeted SPAM: About 15 years ago I sold a car on the internet. It was an an unusual car, being a "kit car" that I had made from a cannibalized 1978 Ford Mustang. The "kit" was an entire frame, floor pan, nine red fiberglass body panels, carpets, seats, interior trim and chromed accessory package that made it look like a 1952 Jaguar XK120. The Mustang provided front suspension, rear axle & springs, complete drive train and electrical harness, and pedal assembly. It took several years to build. Incredible as it now seems, we built up the body and did all of the fit and finish in the front living room of the house (now our computer room) and then disassembled it and took it out to the garage to put it onto the frame & floor. Then we tore up the carpets in the front room and re-did the floor. I kept the car for summer driving but eventually offered it for sale on the internet for \$9,000 and became the recipient of targeted SPAM.

. Basically, I received an email from someone who claimed that he wanted to buy the car. He responded via email and asked for an address to come to see it. He then responded again by email and said that he was unable to come right away to see the car, but would be in touch. I then received a letter (!) from him with a beautifully embossed and certified cheque drawn on an account at a Regions Bank in

![](_page_21_Picture_4.jpeg)

Georgia for the full asking price of the vehicle **plus an extra \$2,000.00** with instructions to deposit the certified cheque in my bank account and send the extra \$2,000.00 to the 'shipper" who would then come to pick up the car. The \$2,000.00 was to be made via a Western Union Money Order which I was supposed to buy and send to a party in AFRICA who would arrange the pick up.

The cheque was a thing of beauty, likely made on a Macintosh, and would have been accepted at my bank if I had deposited it (I didn't) but it was bogus. The intention of the whole procedure was to induce me to deposit the \$11,000 bogus cheque and then rush out to purchase and send a genuine Western Union Money Order to Nigeria. I still have the cheque. End of story.

Now I am clearing out some vintage computers by posting stuff on Craigslist and received an email with this message:

Hello Seller,

#### Good day.

i am going through ads and interested in your item, i want to buy it now, i will like to know the present condition. what the final price.. i am buying it as a christmas gift for my daughter in South Africa, payment will be process via pay pal service.

Thanks

#### Amy

So the targeted SPAM in this scam involves finding actual sellers on buy and sell sites like Craigslist or Kijiji and then asking the sellers to supply the Buyer with an email address where PayPal payment can be sent. If I agreed, (I didn't) I would shortly have received an official-looking email supposedly from PayPal indicating that I have been paid a sum of money via eTransfer of some sort that will appear in my account within a few minutes, **as soon as I accept**…. So…. I should just go ahead and complete the transaction by performing an action that requires me to CLICK HERE NOW to log into my PayPal to accept to receive the payment.

So the purpose of this whole rigmarole is to induce me to give out my PayPal address to a stranger so he or she can send me a bogus message that will induce me to go to a phony log-in web page and give up my PayPal information so the scammer can quickly use the information in order to impersonate me in order to either spend the money in my account or transfer money from my account. Aint going to happen.…

Michael Shaw

![](_page_22_Picture_0.jpeg)

![](_page_22_Picture_1.jpeg)

## Coming Soon... **Changes to Dropbox**

![](_page_22_Picture_3.jpeg)

Dropbox will soon be ending support for the Public folder. Dropbox Basic users will be able to use the Public folder until March 15, 2017. After that date the files in users' Public folders will become private, and links to these files will be deactivated. The files will remain safe in Dropbox. If you are a Dropbox user and

you'd like to keep sharing files in your Public folder, you can create new shared links. Just make sure to send the new URLs to your collaborators.

There will be two ways to give other people view-only access to files in your Dropbox: **share a file** or **create a shared link**.

1  $\bullet$  Share a file if you only want certain people to have access to your file. Note: People you share a file with must have a Dropbox account. If you share a file to an email address not associated with a Dropbox account, then the person can create an account or use an existing account that's under a different email.

2 **Create a shared link if you want anyone to be able to click a link** to access your file—people don't need a Dropbox account to view your file.

#### *Select > Share…*

*Choose > Can view.*

*To share a file:*

*on your computer.*

*Enter the name or email address of the people who need access to your files. Click > Invite.*

*If you haven't already, install the Dropbox desktop app*

*at the same time (or right-click the file).*

*Press the Control key on your keyboard and click the file*

#### *To share a link*

*If you haven't already, install the Dropbox desktop app on your computer. Press the Control key on your keyboard and click the file at the same time (or right-click the file). Select > Copy Dropbox Link. The link will be copied to your clipboard. You can then paste it to an email, message, or wherever people can access it.*

Regardless of which you use, people can still:

- $\bullet$  view files
- $\bullet$  comment on files
- $\bullet$  download a copy of files

But, people can't edit the original files in your Dropbox.

Any change in the way Dropbox operates is big news. Dropbox has over 500 million users worldwide and over 1.2 billion files are uploaded to Dropbox every day. With 35 billion Microsoft Office files stored on Dropbox servers, and about 4,000 file edits every second, Dropbox is hugely popular with anyone who needs a secure place to park pictures and files where other people can view them. If you use Dropbox, mark March 15, 2017 on your calendar and be prepared.

## OS X Yosemite: Open folders in new Finder windows

One of the things that bothers me about Yosemite is how difficult it is to move items among nested folders. When you open a folder in the Finder, by default the folder's contents usually replace the current contents of the window. If you prefer, you can open a folder in a new window. In order to set folders to open in new windows, do this:

 $\bullet$  In the Finder, choose Finder  $>$  Preferences, then click General. Select or de-select "Open folders in tabs instead of new windows."

#### **Press the Command (⌘) key while you double-click the folder. The folder opens in a new tab or window, depending on your Finder preferences.**

Tip: If the Finder toolbar and sidebar are hidden, double-clicking a folder without pressing the Command key opens the folder in a new window. To open a new Finder window without opening a specific folder, choose File > New Finder Window or press Command  $(36)-N$ .

![](_page_23_Picture_0.jpeg)

### AKVIS Coloriage 10.5

This is the third program in the AKVIS Restoration bundle and the most expensive. Possibly for many amateur photographers and people who like to play with digital image files, this might be the most useful of the three. There are three licensing options for Coloriage. The limitations for the different types of licenses are found in the AKVIS Retoucher article on Page 3 of this issue. The Home PlugIn or Standalone version is US \$ 75. The Home Deluxe option, including both the PlugIn and Standalone is US\$ 90. For commercial use the license for Business PlugIn plus Standalone is US \$ 199. But, of course, the program can be downloaded and used for 10 days as a fully featured demo so if you think this is a program you could use regularly, its probably a good idea to check out the online tutorials on the website (www.akvis.com) and set aside a few images to work with before you download and install the program. Coloriage is comparatively easy to use, once you understand the basics of the program. The trial download includes the option of a PDF manual that is very helpful in getting you started.

With AKVIS Coloriage the user can easily and quickly match and manipulate the colors of an image: from colorizing old black and white photos from your scanned images from the old family albums to replacing colors in your color photos. This all sounds very easy and you may say that you can do all of that with Adobe Photoshop but AKVIS Coloriage is designed to be easier and faster and achieve better results in less time. If it didn't, there would not be a need for it.

AKVIS Coloriage is helpful if you need to:

 $\bullet$  add color to black and white photos;

 $\bullet$  add color to sketch drawings (book illustrations, manga and comics art);

**s** replace colors on a color photo;

 $\bullet$  try different color schemes for interior and exterior design;

 $\bullet$  perform selective de-saturation or colorization of areas on a photo.

On the next few pages are a few illustrations of monochrome (black and white) pictures that Irma played with using Coloriage. The three pictures have each been treated with a different process.

The goddess with the dancing figures has been carefully cut into many little zones of colour and then rendered so that each discreet object has a different colour than the background.

The picture of the pickup truck and gas station was rendered in less than 5 seconds with two broad strokes that bled uniformly across the image to give it a sepia tone.

The door has three broad zones of exclusive colour that colour and separate the wooden object from the surrounding stone textures.

![](_page_23_Picture_14.jpeg)

![](_page_24_Picture_0.jpeg)

![](_page_25_Picture_0.jpeg)

![](_page_25_Picture_1.jpeg)

![](_page_25_Picture_2.jpeg)

![](_page_26_Picture_0.jpeg)

# AHOO!

Yahoo didn't say if it believes the same hacker might have pulled off two separate attacks. The Sunnyvale, California, company blamed the late 2014 attack on a hacker affiliated with an unidentified foreign government, but said it hasn't been

![](_page_27_Picture_2.jpeg)

able to identify the source behind the 2013 intrusion.

In both attacks, the stolen information included names, email addresses, phone numbers, birthdates and security questions and answers. The company says it believes bank-account information and payment-card data were not affected.

Yahoo has sent out notices to its users suggesting that they change their Yahoo passwords if they have not been changed

![](_page_27_Picture_6.jpeg)

![](_page_27_Picture_8.jpeg)

The big news from Yahoo just before Christmas was that Yahoo has discovered a 3-yearold security breach that enabled a hacker to compromise more than 1 billion user accounts, breaking the company's own humiliating record for the biggest security breach in history. The digital heist occurred in August 2013, more than a year before a separate hack that Yahoo

**Over 1 Billion Accounts** 

May Have Been HACKED!

announced nearly three months ago . That breach affected at least 500 million users, which had been the most far-reaching hack until the latest revelation. Both lapses occurred during the reign of Yahoo CEO Marissa Mayer, a once-lauded leader who found herself unable to turn around the company in the four years since her arrival. Earlier this year, Yahoo agreed to sell its digital operations to Verizon Communications for \$4.8 billion  $-$  a deal that may now be imperiled by the hacking revelations.

on those sites are not too similar to what they were using on Yahoo. And if they were not doing so already, they will have to treat everything they receive online, such as email, with an abundance of suspicion, in case hackers are trying to trick them out of even more information.

Yahoo recommended that all of its customers use Yahoo Account Key, ( https://help.yahoo.com/kb/SLN25781.html ) an authentication tool that verifies a user's identity using a mobile phone and eliminates the need to use a password on Yahoo altogether.

![](_page_27_Picture_13.jpeg)

## Computer Security 1: Disable Automatic Login

When you set up your Mac for the first time, you create an administrator account that automatically logs in when you turn on your computer - a convenient feature that poses a major security risk if you regularly use your Mac in public, or if other people use your computer. For maximum security, you'll want to disable automatic login, even if you're the only person who uses your Mac.

**1** From the Apple menu, select System Preferences.

- $$2$  Select Security & Privacy.
- $$$  3 Click the General tab.

 $\bullet$  4 Click the lock and authenticate with an administrator account. The window shown below appears.

 $\bullet$  **5** Select the Disable automatic login checkbox.

Note: Automatic login is automatically disabled if FileVault is enabled. The only difference is that computers protected by FileVault require users to log in immediately after the computer is turned on.

- 6 Click Show All.
- $$7$  Select Users & Groups.

**68** From the sidebar, select Login Options. The window shown below appears.

 $\bullet$  **9** Select Off from the Automatic login pop-up menu. This forces users to log in before using your Mac.

 $\bullet$  **10 Optional: Select Name and password to re**quire users to enter both their username and password. This deters criminals by making them guess both the username and the password, but means that users have to do a little more work.

The next time you turn on your Mac, you'll be prompted to log in with your username and password. It's not as convenient as leaving automatic login enabled, but it's a heck of a lot more secure.

![](_page_28_Picture_687.jpeg)

![](_page_28_Picture_688.jpeg)

## Computer Security 2: Setting Up a Guest User Account

I don't know about you but it bothers me when other people touch my computer(s). Years ago, when Macs were the exception rather than the rule, we had company over and one of the adults asked me if her child could "play" on our computer. I thought not. Since then there have been a few occasions, before smart phones became popular, when people visiting have assumed that it was just a formality to ask if they could use my computer to check their email (it wasn't) and I once vividly recall walking into a scene years ago in which a friend of one of our daughters was angrily banging away on myG4 MacBook in a sulk with a tall glass of red wine sitting in front of the keyboard.

Apple computers are designed to be used in a multitude of ways and every Mac is used differently. But EVERY Mac should start up with a list of users and a request for the password in order to access the Desktop. If yours doesn't, see the instructions on the previous page to make it happen. If you want to set your computer up in such a way that other people can temporarily have controlled access to your computer without having access to

your files, you need to set up a Guest account. You do that in the Users and Groups pane in System Preferences under the Apple menu. There you will see a little discrete plus and minus sign under the Login Options where you can create a guest account. Logging in as

![](_page_29_Picture_4.jpeg)

Guest does not require a password. If FileVault is turned on your Guest can only access one application, Safari, and when the Guest logs off your computer all of the information and files in the guest account will be automatically deleted.

Depending on to whom you will be lending access to your Mac it may be a good idea to enable and set up the Parental Controls pane. As we all know, there is a lot of weird stuff that can be seen (and obscene) on the internet that is not suitable for young viewers and their friends. Of course you trust your own children or grandchildren not to download inappropriate material but these is no sense in tempting fate by ignoring the potential power of peer pressure and natural curiosity. If all of their friends are busily downloading pirated videos, music, software, and movies there may be a false understanding of what is and isn't acceptable.With Parental controls you can limit your guests access to harmless activities.

![](_page_29_Picture_7.jpeg)

![](_page_29_Picture_8.jpeg)

![](_page_30_Picture_0.jpeg)

Besides accessing Parental Controls through the Users and Groups guest account setup, you can find it among the other System Preferences under the Apple menu.

As you can see here at right, the Parental Controls allow the Administrator (that 's you) to have a wide range of controls over your Guest account including but not limited to what applications can be accessed by the guest, what types of websites can be viewed, what kinds of movies can be streamed, what online stores can be visited, and when and for how long the guest can go online. A Guest account configured for students will only allow access to educational websites and will actually keep track of how many or how few hours per day the access will be available and what time of day or night the guest account will lock out the Guest on school nights and on the weekend. Most of us will never need to set up Parental Controls but all of this is designed to give peace of mind to those of us who must.

#### **Privacy**

From the Privacy tab, you can control the applications and services that are allowed to have access to the information stored in your child's user account. This may be important to parents who want to keep bad people from obtaining information about their kids. Here, you get the following settings to configure:

**K** Managing app privacy settings

Preventing access or changes to location services settings

Preventing access or changes to contacts settings Preventing access or changes to calendars settings Preventing access or changes to reminders settings Preventing access or changes to Twitter settings Preventing access or changes to Facebook settings Preventing access or changes to Diagnostics settings

The Other tab lets you configure some other various features of OS X that you may or may not want your child to have access to. With today's technology, children have access to almost anything they want to on computers and the internet and parental controls are a powerful way to control your child's experience on the Mac. Better safe than sorry.

![](_page_30_Picture_10.jpeg)

![](_page_31_Picture_0.jpeg)

## AKVIS Neon 2.5

It was not my intention to make this issue all about AKVIS but the company polished off 2016 with a huge release of software updates and Irma has been busy playing with them. This one is called Neon and it was updated to version 2.5 about a week before Christmas.

AKVIS Neon creates sparkling drawings that look like they were drawn with light or luminescent ink. Like other AKVIS programs, Neon 2.5 is highly entertaining and productive at the same time; it does not require any special skills to be used effectively. The program can be downloaded (http://akvis.com/en/download-macintosh-software.php) from AKVIS and in most respects functions just like any of the other AKVIS offerings: you get to use Neon 2.5 as either a fully featured standalone application or as a fully featured Adobe Photoshop-compatible plug-in for 10 days to see if you like it before you decide if you want to spend the money to own a copy. Either package offers numerous presets and decoration effects that let the user generate wonderful glowing images within seconds. See the next page for a FEW examples of the more than 50 Presets that come with Neon 2.5

Licensing options for Neon 2.5 are as follows:

- $\bullet$  Home PlugIn for US \$ 39, Home Standalone for US \$ 39,
- **Home Deluxe PlugIn plus Standalone for US \$49,**
- **S** Business PlugIn plus Standalone for US \$72.

![](_page_31_Picture_8.jpeg)

**AKVIS Default AKVIS Bright Neon Lines** AKVIS Bright + Vignette **AKVIS Cold + Strokes AKVIS Cold + Canvas AKVIS Color Drawing AKVIS Colored Pencils AKVIS Delicate Style AKVIS Drawing AKVIS Elastic AKVIS Enigma AKVIS Esquisse AKVIS Evening Dream AKVIS Extraordinary AKVIS Fantastic AKVIS Featheredge AKVIS Festive Lights** AKVIS Festive Lights + Frame **AKVIS Grunge AKVIS Happy Birthday AKVIS Holiday AKVIS Impressive AKVIS Iridescence AKVIS Magic** AKVIS Mystify + Passe-Partout **AKVIS Plasma Lines AKVIS Plastic Planet AKVIS Poster AKVIS Radiance + Strokes AKVIS Sharp Lines** • AKVIS Sketch + White Edges **AKVIS Soft Glow AKVIS Soft Rays** AKVIS Star Dust + Passe-Partout **AKVIS Strong Glow** AKVIS Tracery + White Edges **AKVIS Vampire's Kiss AKVIS Wet Ink AKVIS White Light AKVIS Wind AKVIS Xmas Lights** AKVIS Antique \* AKVIS Emerald Glow \* AKVIS Green Noise \* AKVIS Mint Glow \* AKVIS Misty Mist \* AKVIS Purple \* AKVIS Spring Green \* AKVIS Vintage \* AKVIS Vintage + Vignette \*

AKVIS Violet Haze \*

On this page and the next I have presented small samples of a dozen of the the 51 Presets that come with Neon 2.5. The Presets are a great place to start and a vital part of the program. They function as an instant introduction to what this program can do.

The thing to remember is that every button and tool in the Neon program opens up a whole new feature or expands the ability of the program to create unique special effects. The program invites exploration and renders your images within a few seconds.

![](_page_32_Picture_3.jpeg)

The Presets are just the starting points with Neon 2.5. Here, below, are a few more of them displayed. The program functions in two modes: Express and Advanced. In Express Mode there is an abreviated set of controls that allow the user to quickly polish off an image by adjusting a few critical features, like Glow intensity and Blur level. Changes are instantaneous. In Advanced Mode the user has access

to the same Presets but also four more complex sets of controls for Effect, Decoration, Image and Adjustment that allow the user a much wider range of control and variation of background textures, overprint, and access to extra features and tools.

#### Michael Shaw

![](_page_33_Picture_3.jpeg)